# 应用性能管理

# 用户指南

文档版本 01 发布日期 2021-01-01

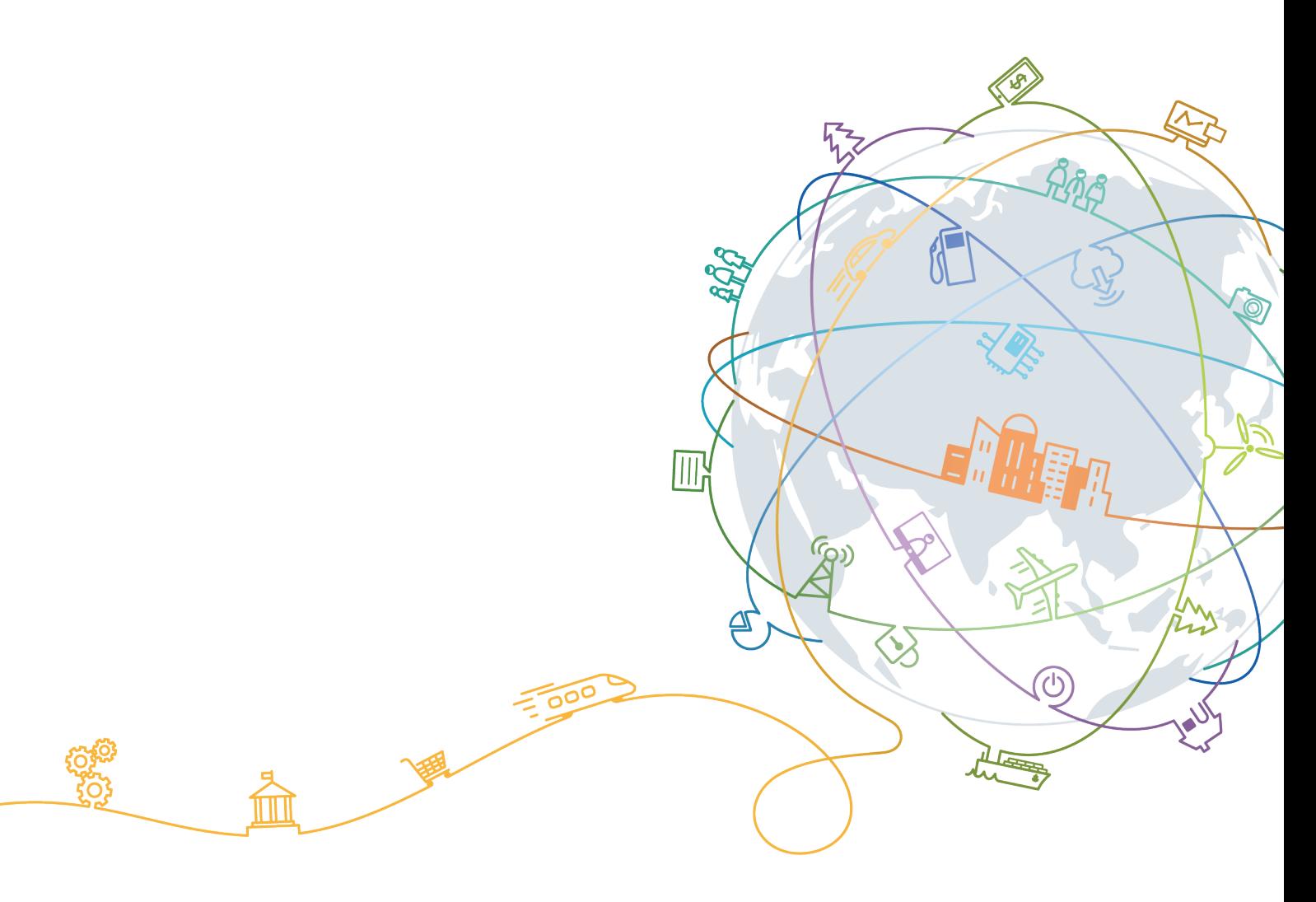

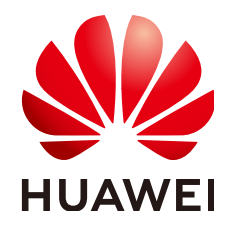

#### 版权所有 **©** 华为技术有限公司 **2021**。 保留一切权利。

非经本公司书面许可,任何单位和个人不得擅自摘抄、复制本文档内容的部分或全部,并不得以任何形式传 播。

#### 商标声明

**SI** 和其他华为商标均为华为技术有限公司的商标。 本文档提及的其他所有商标或注册商标,由各自的所有人拥有。

#### 注意

您购买的产品、服务或特性等应受华为公司商业合同和条款的约束,本文档中描述的全部或部分产品、服务或 特性可能不在您的购买或使用范围之内。除非合同另有约定,华为公司对本文档内容不做任何明示或默示的声 明或保证。

由于产品版本升级或其他原因,本文档内容会不定期进行更新。除非另有约定,本文档仅作为使用指导,本文 档中的所有陈述、信息和建议不构成任何明示或暗示的担保。

# 华为技术有限公司

地址: 深圳市龙岗区坂田华为总部办公楼 邮编:518129

网址: <https://www.huawei.com>

客户服务邮箱: support@huawei.com

客户服务电话: 4008302118

$$
\boxminus\, \exists \, \exists
$$

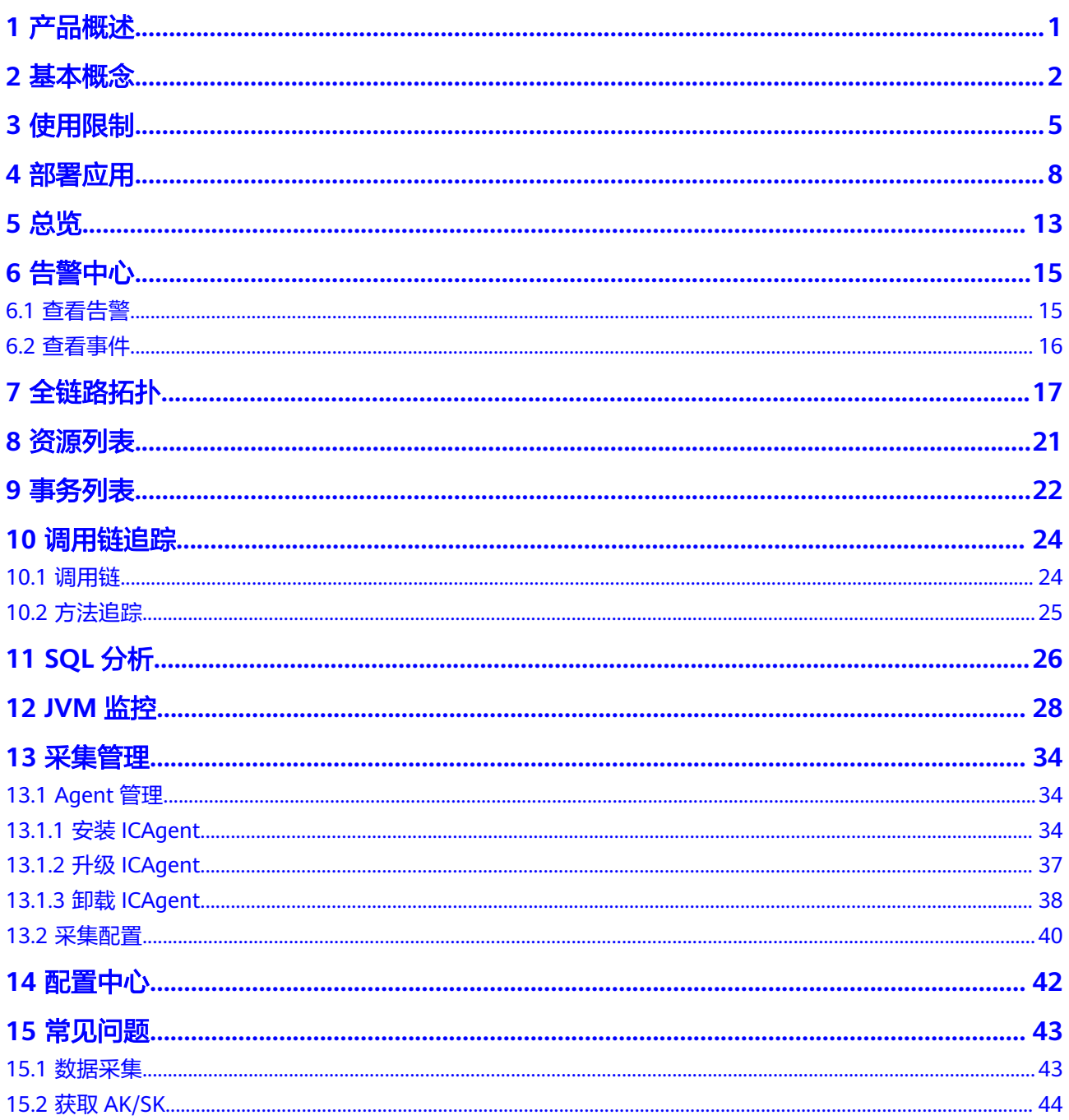

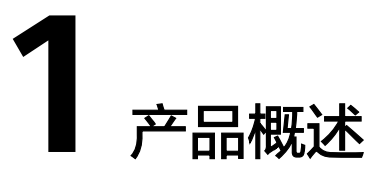

# <span id="page-3-0"></span>什么是 **APM**

目前,以用户为中心、以人为本的用户体验已成为应用的核心竞争力之一。但是随着 应用复杂度不断提升、用户数量增多,海量业务下如何保障应用正常、如何快速完成 问题定位、如何迅速找到性能瓶颈,已经成为应用运维的巨大挑战。

应用性能管理服务(Application Performance Management,简称APM)是实时监控 并管理云应用性能和故障的云服务,提供专业的分布式应用性能分析能力,可以帮助 运维人员快速解决应用在分布式架构下的问题定位和性能瓶颈等难题,为用户体验保 驾护航。

APM作为云应用诊断服务,适用于多种Java框架的应用。它包含了强大的分析工具, 通过拓扑图、调用链、事务将应用状态、调用过程、用户对应用进行的操作可视化地 展现了出来,以便您快速定位哪些过程出现了问题或者哪里是需要进行改善的性能瓶 颈。

## **APM** 的架构特点

随着新技术、新方法的出现,能够快速、敏捷的兼容支持,实现对多层次、复杂技 术、混合架构应用的监控分析的需求已经变得越来越迫切。APM就是在移动化、云 化、分布式等新型IT架构下,提供自动化、实时监控与分析能力的服务,它可主动运 维,辅助优化,保障应用提供稳定持续的用户体验。

APM通过多层次解耦、轻量化、独立扩展、框架无关的数据采集接入层封装底层技术 细节,屏蔽技术变化对上层计算存储层架构的冲击,向上层提供可靠、稳定的数据分 析格式,使得计算及存储层、表现层能够以稳定的数据视角,专注于分析计算和展 示。

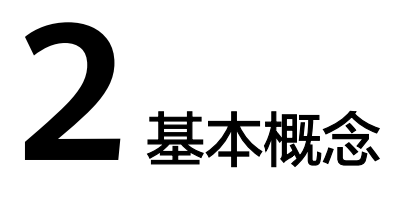

## <span id="page-4-0"></span>拓扑

拓扑是对应用间调用关系和依赖关系的可视化展示(拓扑图)。拓扑图主要是由圆 圈、箭头连线、资源组成。每个圆圈代表一个应用,圆圈上每个分区代表一个实例。 每个圆圈中的分数表示活跃的实例/总实例数。分数下的内容分别表示在当前所选的时 间中应用的<mark>服务时延</mark>、应用被调用次数、错误数。每个箭头连线代表一个调用关系。 调用次数越多,连线越粗。连线上的数据表示吞吐量和<mark>整体时延</mark>。吞吐量即所选时间 的调用次数。拓扑使用**Apdex**对用户应用性能满意度进行量化,并使用不同颜色对不 同区间**Apdex**的值进行标识,方便用户快速发现问题,并进行定位。

## 事务

表示一个从"用户请求 > webserver > DB > webserver > 用户请求"的完整过程, 通 常表现为一个 HTTP 请求。现实生活中,事务即一次任务,用户使用应用完成一项任 务,比如电商应用程序中一次商品查询就是一个事务,一次支付也是一个事务。

#### 调用链

调用链跟踪、记录业务的调用过程,可视化地还原业务请求在分布式系统中的执行轨 迹和状态,用于性能及故障快速定界。

#### 应用

您可以将某类相同业务的应用放到同个应用中,并实现整个业务的应用性能管理。例 如,可以将账户、产品、支付等应用,放入"商城"应用中。

#### **Apdex**

Apdex全称是Application Performance Index,是由Apdex联盟开发的用于评估应用性 能的工业标准。Apdex标准从用户的角度出发,将对应用响应时间的表现,转为用户 对于应用性能的可量化范围为0-1的满意度评价。

● Apdex的原理

Apdex定义了应用响应时间的最优门槛为T(即Apdex阈值,T由性能评估人员根据预期 性能要求确定),然后根据应用响应时间结合T定义了三种不同的性能表现:

Satisfied (满意): 应用响应时间低于或等于T, 比如T为1.5s, 则一个耗时1s的响应结 果则可以认为是satisfied的。

Tolerating(可容忍):应用响应时间大于T,但同时小于或等于4T。假设应用设定的 T值为1s, 则4\*1=4s为应用响应时间的容忍上限。

Frustrated(烦躁期):应用响应时间大于4T。

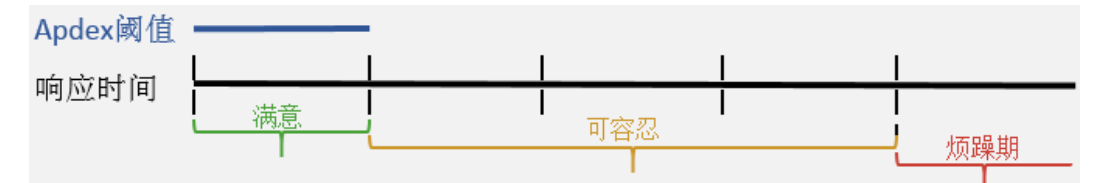

● APM如何计算Apdex

APM中,T即<mark>[自定义阈值](#page-44-0)</mark>中设置的阈值,应用响应时延即服务时延,Apdex取值范围为 0~1,计算公式如下:

Apdex=(正常调用次数\*1+慢调用次数\*0.5)/总调用次数

其中,

正常调用次数:表示调用耗时大于0小于T的成功调用数

慢调用次数:表示调用耗时大于等于T小于4T的成功调用数

极慢调用次数:表示调用耗时大于4T的成功调用数

总调用次数:正常调用次数+慢调用次数+极慢调用次数+错误调用次数

结合上述的Apdex原理,则计算公式表示如下:

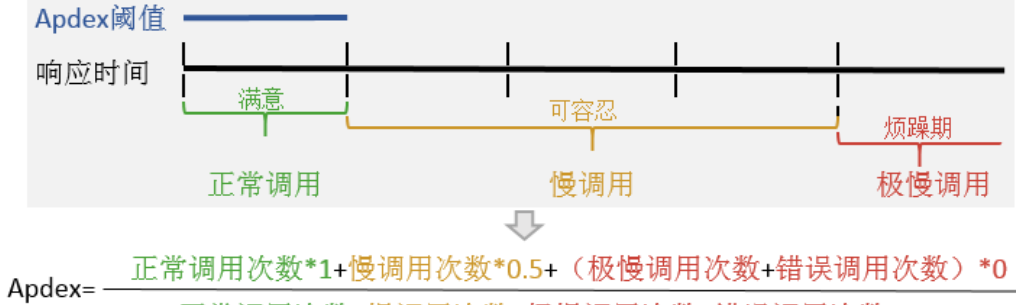

正常调用次数+慢调用次数+极慢调用次数+错误调用次数

其计算结果表示应用的不同性能状态,即用户对应用的体验结果,采用不同的颜色表 示,如表**2-1**:

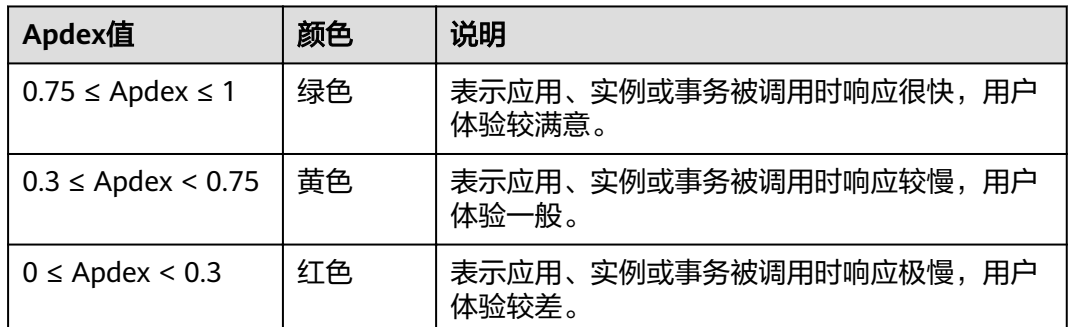

表 **2-1** Apdex 说明

#### APM中如何设置Apdex阈值

您可以可根据实际业务对Apdex阈值进行设置,设置方法详[见自定义阈值。](#page-44-0)

#### <span id="page-6-0"></span>**TP99** 时延

TP99时延即满足百分之九十九的网络请求所需要的最低耗时。在APM中,所有的时延 都是指TP99时延。

例如,有四次请求耗时分别为:10ms、100ms、500ms、20ms,那么TP99时延则是 这么计算的:

4次请求中,99%的请求数为4\*99%,进位取整得4。也就是99%的请求次数为4次。而 满足这4次请求的最低耗时为500ms, 那么TP99时延为500ms。

### 整体时延**/**服务时延

时延指调用从发起请求到获得响应的耗时。APM中,整体时延指整个请求的总耗时, 服务时延指单个服务的耗时。例如,有服务A、B、C,A调用B,B调用C,如下图示:

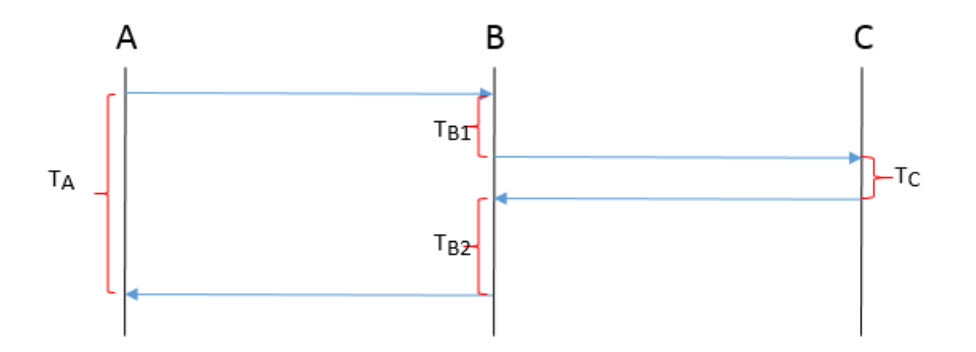

整体时延=T<sub>A</sub>,A的服务时延=T<sub>A</sub>,B的服务时延=T<sub>B1</sub>+T<sub>B2</sub>,C的服务时延=T<sub>C</sub>。

#### 采集探针

采集探针通过字节码增强技术进行调用埋点,生成数据。该数据后续会被ICAgent采 集,之后ICAgent会将数据上报并呈现在界面中。开启了内存检测机制后,如果检测到 实例内存过大时探针会进入休眠状态,停止数据采集。[探针采集哪些数据](#page-45-0)

#### **ICAgent**

ICAgent是APM的采集代理,运行在应用所在的服务器上,用于实时采集探针所获取的 数据,**安装[ICAgent](#page-36-0)**是使用APM的前提。

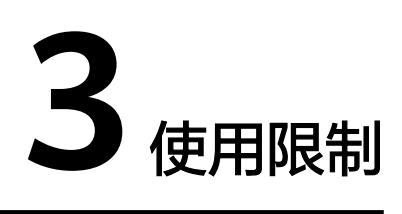

# <span id="page-7-0"></span>**APM** 支持的操作系统

APM支持多个操作系统,在创建弹性云服务器时您选择APM支持的操作系统,详见表 **3-1**。

#### 表 **3-1** 支持的操作系统及版本

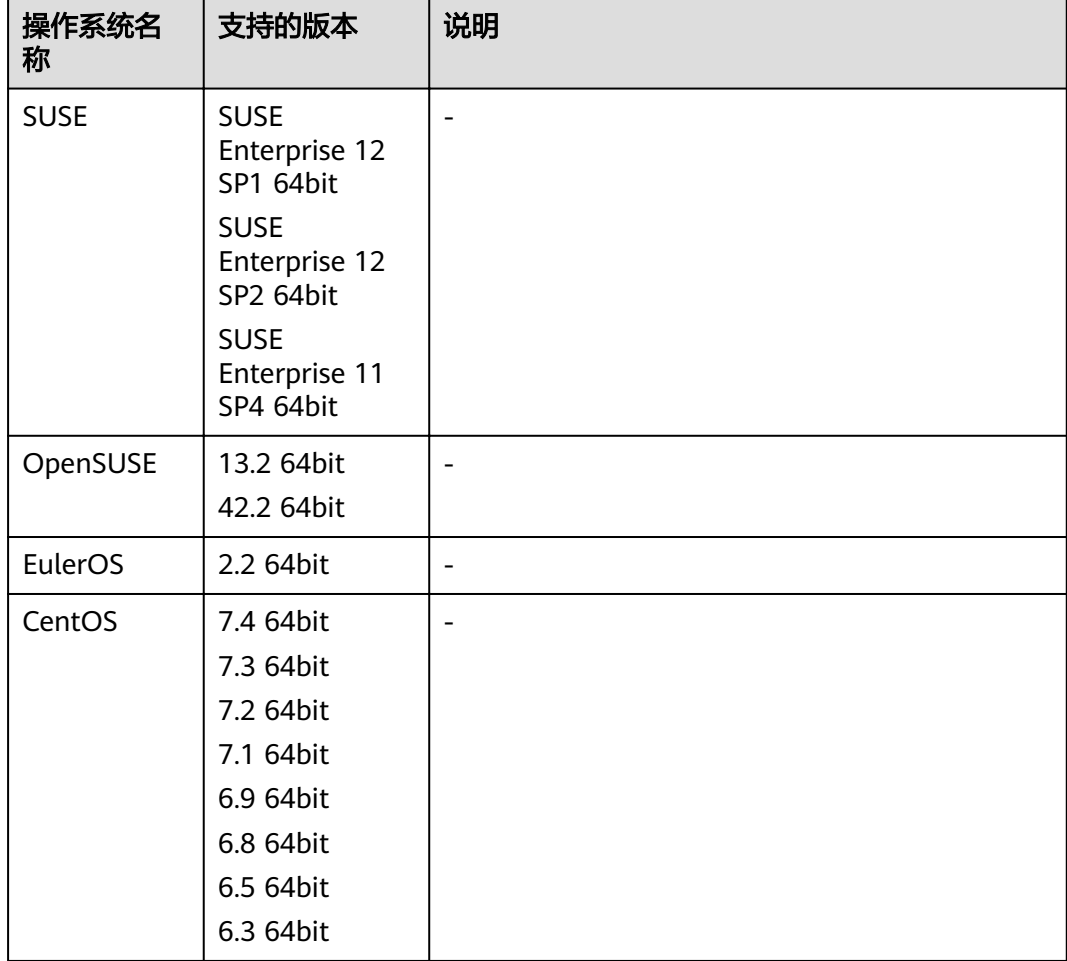

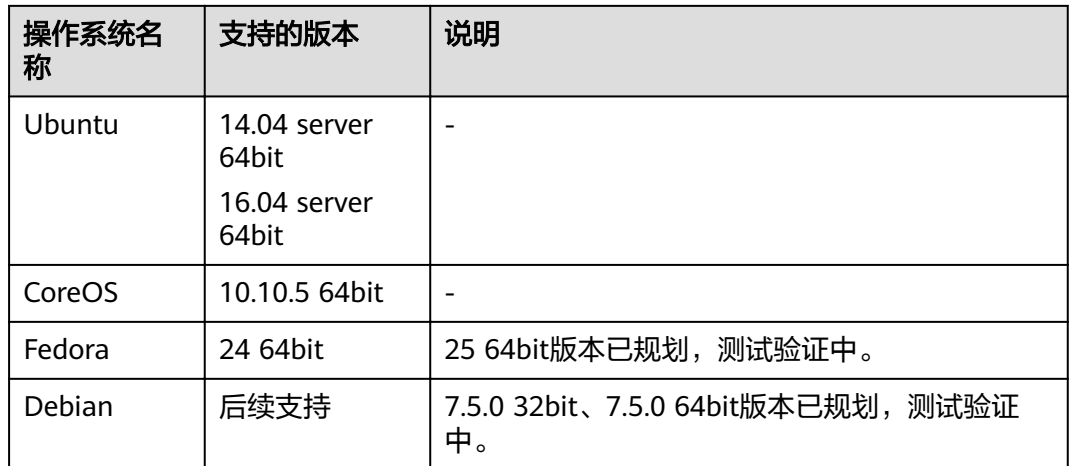

# **APM** 支持的类型

APM仅支持JAVA类应用,目前已支持多种主流Java框架、web服务器、通讯协议、数 据库等,可实现应用轻松接入。当前支持的类型详见表**3-2**。

表 **3-2** APM 支持的类型

| 类型     | 名称                | 版本                                                                    |
|--------|-------------------|-----------------------------------------------------------------------|
| 工具     | <b>JDK</b>        | jdk7、jdk8                                                             |
| 通讯协议   | httpclient        | apache httpclient3, apache httpclient4, jdk<br>httpurlconnection      |
| Java框架 | <b>CXF Client</b> | $2.6.0 - 3.2.1$                                                       |
|        | iBatis            | 2.3.0 \ 2.3.4.726                                                     |
|        | jersey            | $2.0 - 2.9.1$                                                         |
|        | mybatis           | $1.0.0 \sim 1.3.1$ (Mybatis-Spring), $3.0.1 \sim 3.4.5$<br>(Mybatis3) |
|        | spring            | $3.1.x - 5.0.x$                                                       |
|        | springboot        | 1.2.x~1.5.x                                                           |
|        | Dubbo             | 2.5.3~2.5.4 (Dubbo RPC、Dubbo REST)                                    |
|        | <b>CSE</b>        | 0.4~0.5 (REST over Servlet, REST over Vertx,<br>Highway RPC)          |
| 数据库    | <b>MySQL</b>      | mysql-connector-java 5.1.x                                            |
|        | Oracle            | ojdbc5、ojdbc6、ojdbc14                                                 |
|        | Sybase            | 2.6.0~3.2.1                                                           |
|        | mariadb           | 1.3.x                                                                 |
|        | voltdb            | $6x - 7x$                                                             |

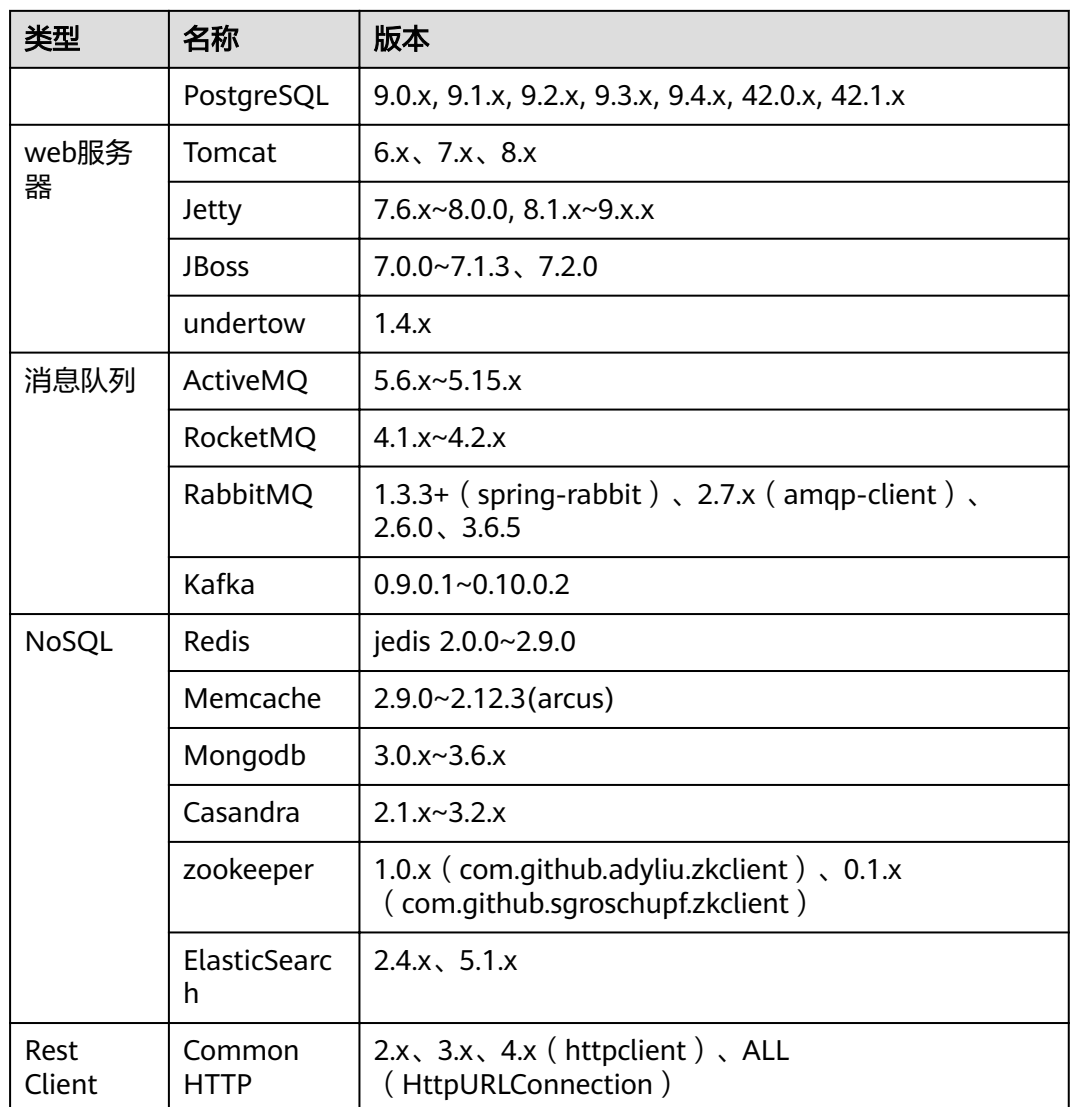

## 说明

更多类型正在开发中。

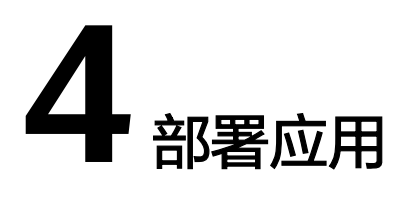

<span id="page-10-0"></span>当您的应用已经上了云,您需要应用性能管理时,可以基于本章部署应用。

首先,您需要根据部署应用的方式来确定如何进行操作。当前,APM支持下述部署应 用的方式,请您按实际情况进行操作。

- 通过ServiceStage部署应用,入门操作详见**ServiceStage**方式
- 通过应用编排服务(AOS)部署应用,入门操作详见**AOS**方式
- 通过云容器引擎服务(CCE)部署应用,入门操作详见**CCE**方式
- 直接将应用部署在弹性云服务器或裸金属服务器上,未使用AOS、ServiceStage、 CCE,入门操作详见<mark>虚机方式</mark>

## **ServiceStage** 方式

ServiceStage是面向企业及开发者的一站式DevOps平台服务。通过ServiceStage创建 应用时或在应用部署好要上线时勾选探针,则APM会自动接入到应用。在应用运行3分 钟左右后,您只需要登录APM即可在拓扑、事务界面上查看应用情况。

### **AOS** 方式

AOS是应用编排服务,您在编写模板的时候将设计器Pinpoint添加到模板中,即表示您 已经将APM的采集探针放在堆栈中了。编排好堆栈后创建堆栈,APM已自动接入到堆 栈应用中了。当堆栈运行3分钟左右后,您只需要登录APM即可在拓扑、事务界面上查 看堆栈应用情况。

#### **CCE** 方式

CCE是云容器引擎,提供容器应用管理服务。在您创建或者是升级应用时勾选探针,即 表示您已经将APM的采集探针安装在应用中了。启动应用3分钟左右后,您只需要登录 APM即可在拓扑、事务界面上查看应用情况。

### 虚机方式

当您未使用AOS、ServiceStage、CCE部署应用,而是直接将应用部署在弹性云服务或 裸金属服务器上时,则需要进行以下操作。在操作前,您需要了解操作流程及操作前 提。

# **-**操作流程

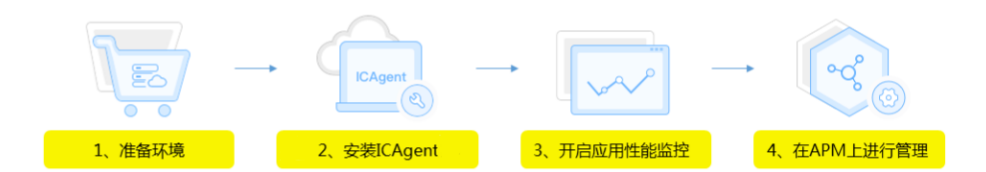

- 1. 环境准备:创建虚机并确保被监控应用运行正常。
- 2. 安装ICAgent: 安装采集代理ICAgent (用于实时采集应用数据)。
- 3. 开启应用性能监控:修改应用的启动脚本来确保ICAgent可采集应用数据。
- 4. 在APM上进行管理:应用启动后,需等待3分钟产生数据,APM会自动发现应用 拓扑和性能数据。此时,您可以在APM上查看拓扑、调用链等数据。

#### **-**操作前提

您的应用已经上了云,那么您已经拥有弹性云服务器了。要使用APM,您还需要确保 以下条件:

- 1. 弹性云服务器满足APM支持的操作系统,应用满足APM支持的类型。
- 2. 安装了应用的弹性云服务器绑定了弹性IP地址。如果您是集群,拥有多台弹性云 服务器,则只需要确保其中一台已经绑定弹性IP即可。
- 3. 已获取了AK/SK。AK/SK用于安装应用性能管理服务的采集插件,获取AK/SK请参 [考如何获取](#page-46-0)**AK/SK**。
- 4. 确保本地浏览器的时间与弹性云服务器的时区、时间一致。

#### **-**操作步骤

步骤**1** 安装ICAgent。

- 1. 登录APM, 进入"Agent管理"界面, 单击"安装ICAgent"。
- 2. 生成ICAgent安装命令,并复制该命令。
	- a. 在文本框中输入已获取的AK/SK,生成ICAgent安装命令。

#### 说明

请确保以上参数输入正确,否则将无法安装ICAgent。

b. 单击"复制命令"。

# 安装ICAgent

步骤一、输入AK和SK,生成安装命令。如何获取AK/SK?

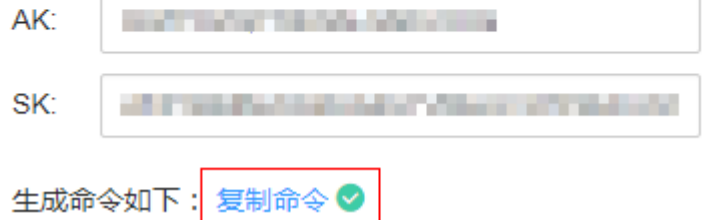

<span id="page-12-0"></span>c. 使用远程登录工具,以root用户登录弹性云服务器(用弹性IP登录),执行已 复制的命令进行安装。

当显示"ICAgent install success"时,表示安装成功,ICAgent已安装在 了/opt/oss/servicemgr/目录。

3. (可选)当您拥有多台弹性云服务器时,在安装好其中一台后,可以通过继承安 装方式安装剩余需要安装的服务器,具体操作详见<mark>继承安装</mark>。

#### 步骤**2** 开启应用性能监控。

#### 以**vmall**应用、应用层名称**vmall-product-service**为例。

ICAgent安装完成后,需通过如下操作开启应用性能监控功能,开启该功能后会为Java 应用安装上非侵入式采集探针。

● 当未使用JBoss部署Java应用时,您需在Java应用服务器的启动脚本中增加如下配 置。配置完成后,您启动应用,即可开启应用性能管理功能。

**-javaagent:/opt/oss/servicemgr/ICAgent/pinpoint/pinpoint-bootstrap.jar - Dapm\_application=vmall -Dapm\_tier=vmall-product-service**

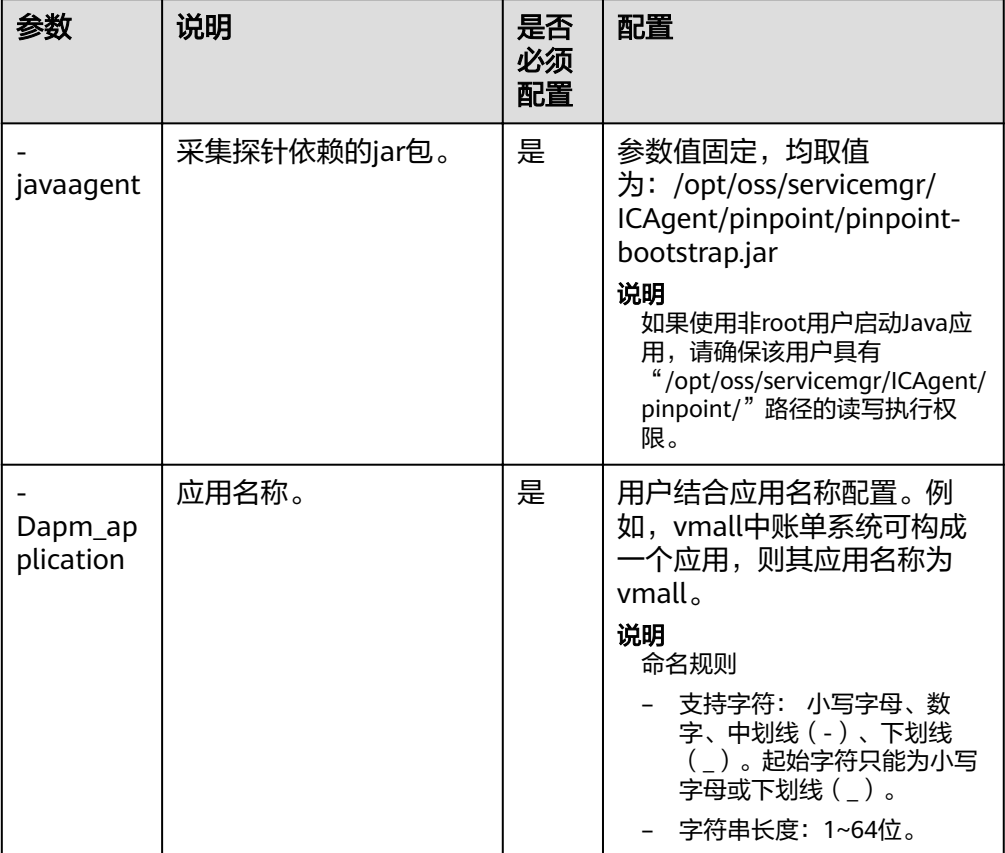

表 **4-1** 配置说明

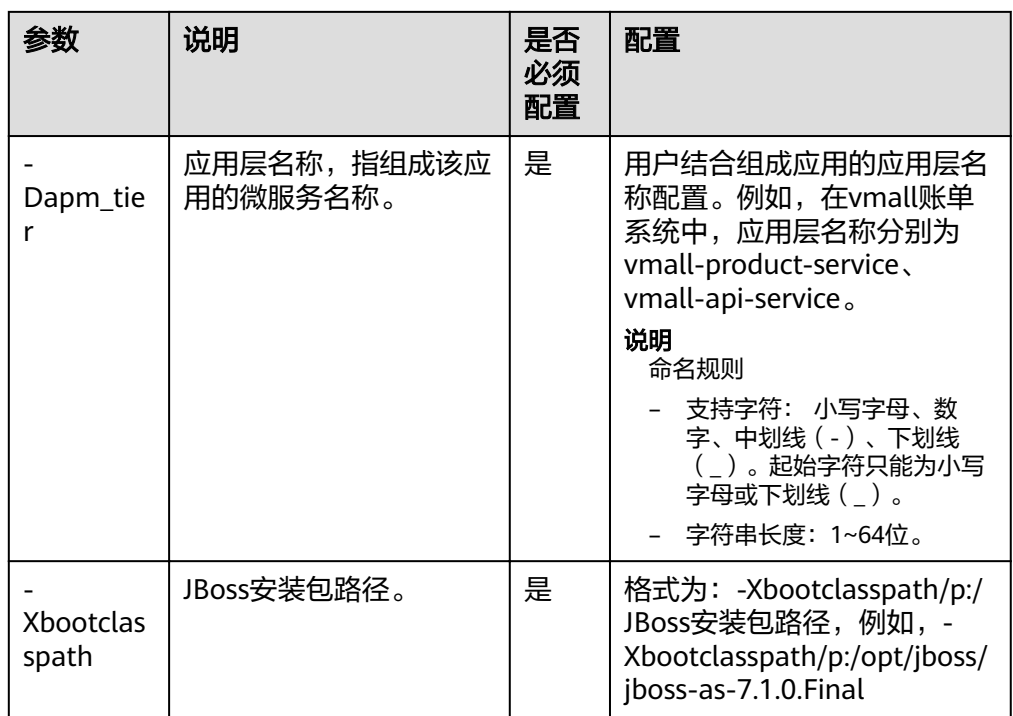

#### 示例 配置前脚本:

nohup java -Xms512m -Xmx2048m -jar /root/testdemo/ecommerce-persistence-service-0.0.1-SNAPSHOT.jar --spring.config.location=file:/root/testdemo/application dao.yml > dao.log & nohup java -Xms512m -Xmx2048m -jar /root/testdemo/ecommerce-api-gateway-0.0.1-SNAPSHOT.jar -spring.config.location=file:/root/testdemo/application\_api.yml > api.log & nohup java -Xms512m -Xmx2048m -jar /root/testdemo/ecommerce-user-service-0.0.1-SNAPSHOT.jar -spring.config.location=file:/root/testdemo/application\_userservice.yml > user.log & nohup java -Xms512m -Xmx2048m -jar /root/testdemo/ecommerce-product-service-0.0.1-SNAPSHOT.jar -spring.config.location=file:/root/testdemo/application prod.yml > prod.log & nohup java -Xms512m -Xmx2048m -jar /root/testdemo/cloud-simple-ui-1.0.0.jar spring.config.location=file:/root/testdemo/ui.properties > ui.log &

#### 配置后脚本:

nohup java -javaagent:/opt/oss/servicemgr/ICAgent/pinpoint/pinpoint-bootstrap.jar Dapm application=vmall -Dapm tier=vmall-dao-service -Xms512m -Xmx2048m -jar /root/ testdemo/ecommerce-persistence-service-0.0.1-SNAPSHOT.jar --spring.config.location=file :/root/testdemo/application dao.yml > dao.log & nohup java -javaagent:/opt/oss/servicemgr/ICAgent/pinpoint/pinpoint-bootstrap.jar Dapm application=vmall -Dapm tier=vmall-apigw-service -Xms512m -Xmx2048m -jar /root/ testdemo/ecommerce-api-qateway-0.0.1-SNAPSHOT.jar --spring.config.location=file:/root/ testdemo/application api.yml > api.log & nohup java -javaagent:/opt/oss/servicemgr/ICAgent/pinpoint/pinpoint-bootstrap.jar -<br>Dapm application=vmall -Dapm tier=vmall-user-service -Xms512m -Xmx2048m -jar /root/ testdemo/ecommerce-user-service-0.0.1-SNAPSHOT.jar --spring.config.location=file:/root/ testdemo/application userservice.yml > user.log & nohup java -javaagent:/opt/oss/servicemgr/ICAgent/pinpoint/pinpoint-bootstrap.jar -<br>Dapm application=vmall -Dapm tier=vmall-product-service -Xms512m -Xmx2048m -jar /root/<br>testdemo/ecommerce-product-service-0.0.1-SNAPSHOT.j root/testdemo/application\_prod.yml > prod.log & nohup java -jar /root/testdemo/cloud-simple-ui-1.0.0.jar --spring.config.location=file :/root/testdemo/ui.properties > ui.log &

● 当使用JBoss部署Java应用时,如果使用独立启动方式(APM仅支持JBoss的独立 启动方式即Standalone Mode)启动JBoss,启动JBoss前,您需在配置文件 "standalone.conf"的相应代码段中增加如下加粗配置。增加的配置内容中,变 量使用倾斜字体标识,请参考表**[4-1](#page-12-0)**设置变量。配置完成后,您启动应用,即可开 启应用性能管理功能。

修改示例如下:

if [ "x\$JBOSS\_MODULES\_SYSTEM\_PKGS" = "x" ]; then JBOSS\_MODULES\_SYSTEM\_PKGS="org.jboss.byteman**,org.jboss.logmanager,com.navercor p.pinpoint.bootstrap,com.navercorp.pinpoint.common,com.navercorp.pinpoint.exceptio n**" fi # Uncomment the following line to prevent manipulation of JVM options # by shell scripts. # #PRESERVE\_JAVA\_OPTS=true # # Specify options to pass to the Java VM. # if  $\Gamma$  "x\$JAVA\_OPTS" = "x" 1; then JAVA\_OPTS="-Xms64m -Xmx512m -XX:MaxPermSize=256m - Djava.net.preferIPv4Stack=true -Dorg.jboss.resolver.warning=true - Dsun.rmi.dgc.client.gcInterval=3600000 -Dsun.rmi.dgc.server.gcInterval=3600000" JAVA\_OPTS="\$JAVA\_OPTS -Djboss.modules.system.pkgs= \$JBOSS\_MODULES\_SYSTEM\_PKGS -Djava.awt.headless=true" JAVA\_OPTS="\$JAVA\_OPTS -Djboss.server.default.config=standalone.xml" **JAVA\_OPTS="\$JAVA\_OPTS -javaagent:/opt/oss/servicemgr/ICAgent/pinpoint/pinpointbootstrap.jar -Dapm\_application=**vmall **-Dapm\_tier=vm**all-product-service**" JAVA\_OPTS="\$JAVA\_OPTS -Xbootclasspath/**p:/opt/jboss/jboss-as-7.1.0.Final**/ modules/org/jboss/logmanager/log4j/main/jboss-logmanager-log4j-**1.0.0.GA**.jar - Xbootclasspath/**p:/opt/jboss/jboss-as-7.1.0.Final**/modules/org/jboss/logmanager/main/ jboss-logmanager-**1.2.2.GA**.jar -Xbootclasspath/**p:/opt/jboss/jboss-as-7.1.0.Final**/ modules/org/apache/log4j/main/log4j-**1.2.16**.jar" JAVA\_OPTS="\$JAVA\_OPTS - Djava.util.logging.manager=org.jboss.logmanager.LogManager"** else echo "JAVA\_OPTS already set in environment; overriding default settings with values: \$JAVA\_OPTS" fi

步骤**3** 完成开启后启动应用,等待3分钟左右应用数据就会呈现在应用性能管理服务界面中, 此时登录APM,即可看到应用数据。您可以在拓扑、事务界面上查看应用情况。

# **5** 总览

<span id="page-15-0"></span>通过应用您可以快速了解应用的健康情况。

在总览界面中可进行如下操作:

图 **5-1** 总览界面

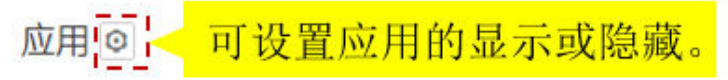

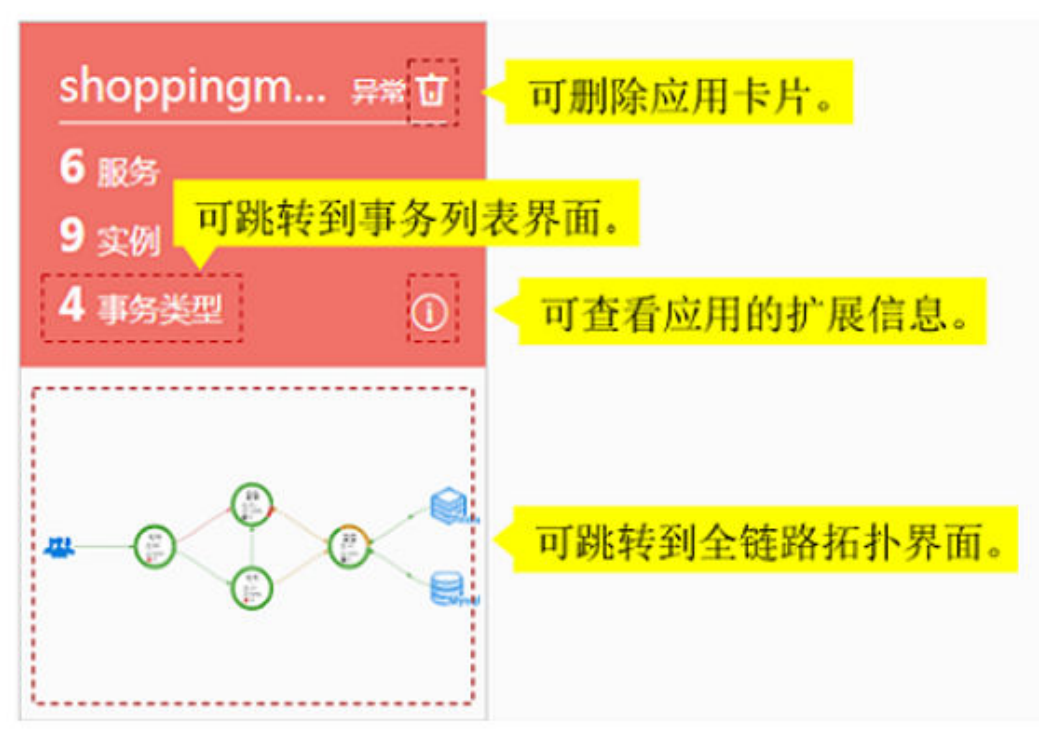

以下场景中您可以删除卡片服务:

- 已经将接入APM的服务删除掉了。
- 已经将ICAgent卸载了且不需要再采集服务数据了。

如果您已接入APM的服务目前仍在运行中,则删除此卡片三分钟左右之后,该卡片会 重新显示出来。

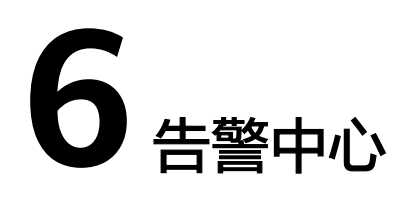

# <span id="page-17-0"></span>**6.1** 查看告警

告警是指APM在异常情况或在可能导致异常情况下上报的信息,并且您需采取相应措 施清除故障,否则会由于服务功能异常而引起业务的异常。

## 查看告警

- 步骤**1** 登录应用性能管理。
- 步骤**2** 在左侧导航栏中选择"告警中心 > 告警列表"。
- 步骤**3** 在"告警列表"页面中查看告警。
	- 1. 设置时间范围,查看已设时间范围内产生的告警。可通过如下两种方式设置时间 范围:

方式一:使用APM预定义好的时间标签,例如,近1小时、近6小时、近一天等, 您可根据实际需要选择不同的时间粒度。

方式二:通过开始时间和结束时间,自定义时间范围,您最长可设置为30天。

2. 设置搜索条件后,单击"搜索",查看在已设时间范围内满足搜索条件的告警。 单击"重置"清除输入的搜索条件。

步骤**4** 您可参考表**6-1**执行如下操作:

表 **6-1** 操作说明

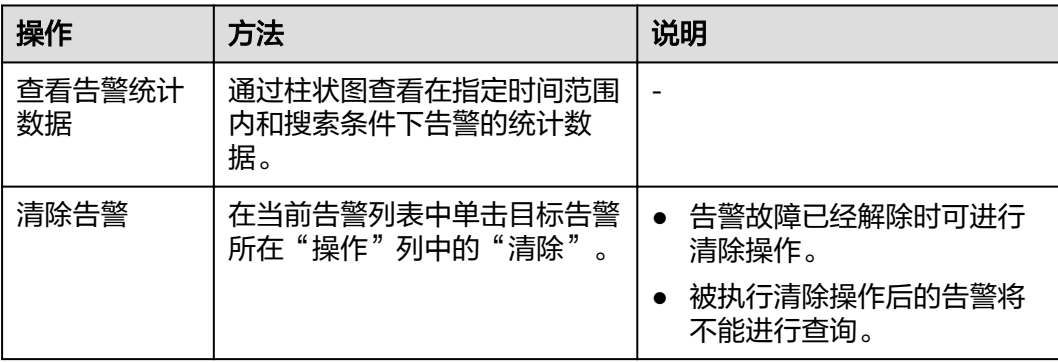

<span id="page-18-0"></span>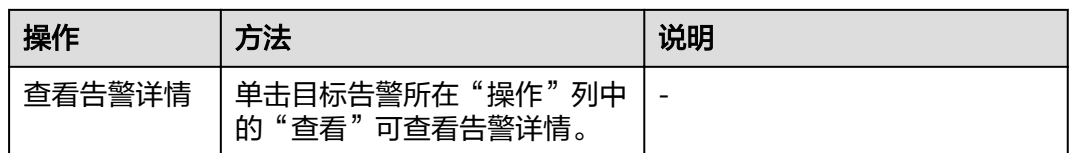

**----**结束

# **6.2** 查看事件

事件告诉您APM发生了某种变化,但不一定会引起业务异常,事件一般用来表达一些 重要信息。您不用对事件进行处理。

#### 查看事件

#### 步骤**1** 登录应用性能管理。

步骤**2** 在左侧导航栏中选择"告警中心 > 事件列表"。

- 步骤**3** 在"事件列表"页面中查看事件。
	- 1. 设置时间范围,查看已设时间范围内产生的事件。可通过如下两种方式设置时间 范围:

方式一:使用APM预定义好的时间标签,例如,近1小时、近6小时、近一天等, 您可根据实际需要选择不同的时间粒度。

方式二:通过开始时间和结束时间,自定义时间范围,您最长可设置为30天。

2. 设置搜索条件后,单击"搜索",查看在已设时间范围内满足搜索条件的事件。 单击"重置"清除输入的搜索条件。

步骤**4** 您可参考表**6-2**执行如下操作:

表 **6-2** 操作说明

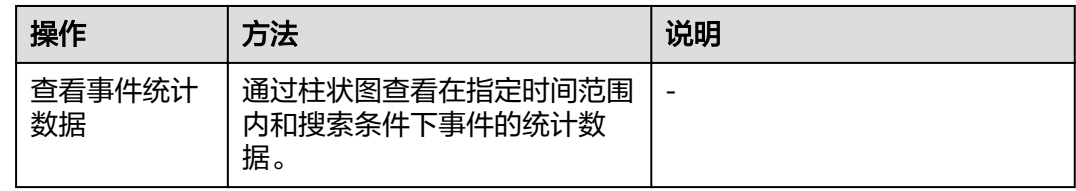

**7** 全链路拓扑

<span id="page-19-0"></span>全链路拓扑图中,每个圆圈代表一个服务,圆圈上每个分区代表一个实例,每个箭头 代表一个调用关系。APM支持跨应用调用,即拓扑图可展示不同应用间的调用关系, 所以每个圆圈也能代表一个应用。当圆圈代表一个应用时,可在圆圈上单击右键,再 单击"查看应用"跳转到关联的应用拓扑界面。

圆圈上的不同颜色代表该实例的健康程度。颜色由**[Apdex](#page-4-0)**值决定。Apdex值越接近 1, 表示应用越健康

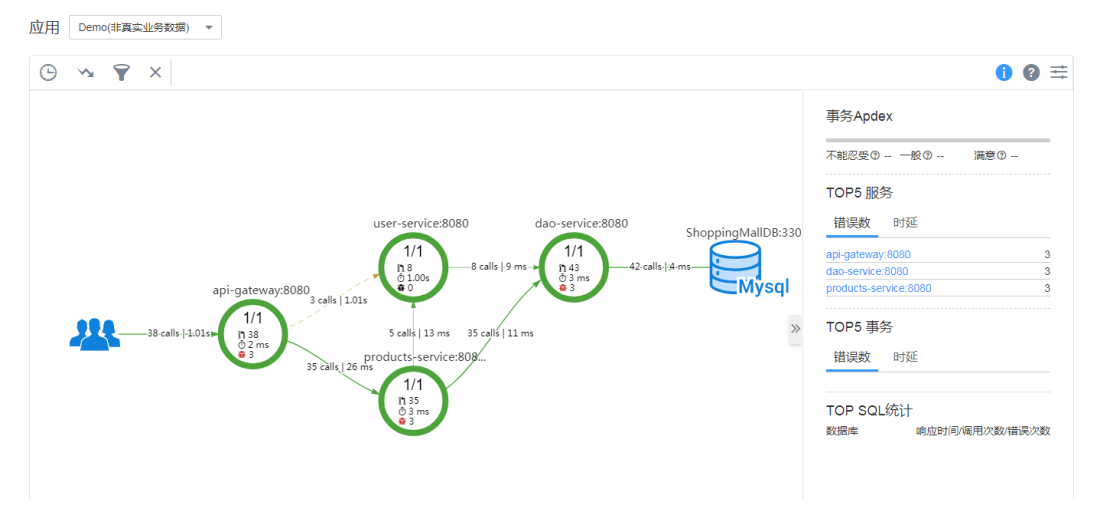

1. 拓扑图例说明见表**7-1**

#### 表 **7-1** 拓扑图例说明

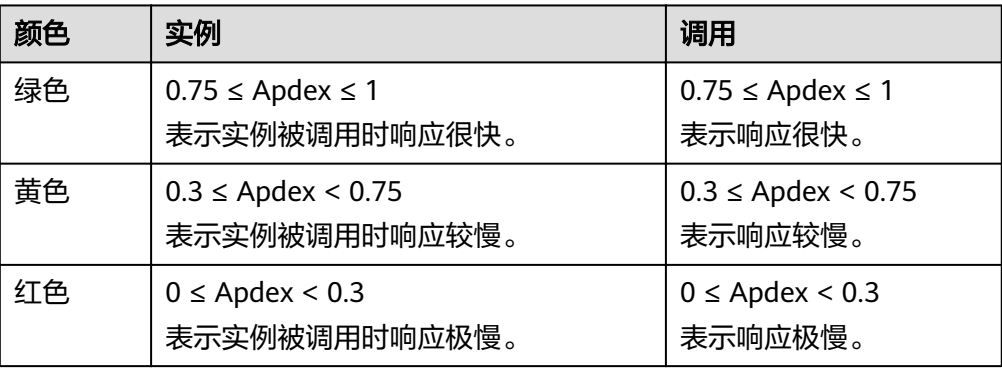

<span id="page-20-0"></span>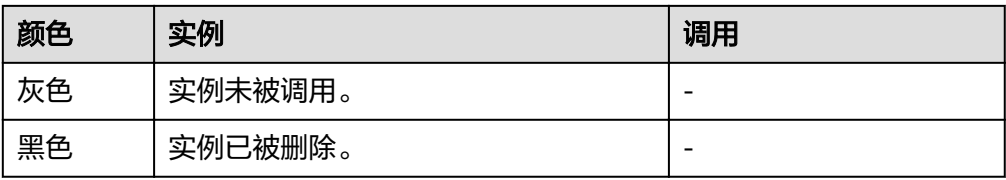

图,则不能缩放拓扑图。

2. 在拓扑界面中,单击右侧 | | 可以对拓扑图进行拓扑配置。例如关闭了缩放视

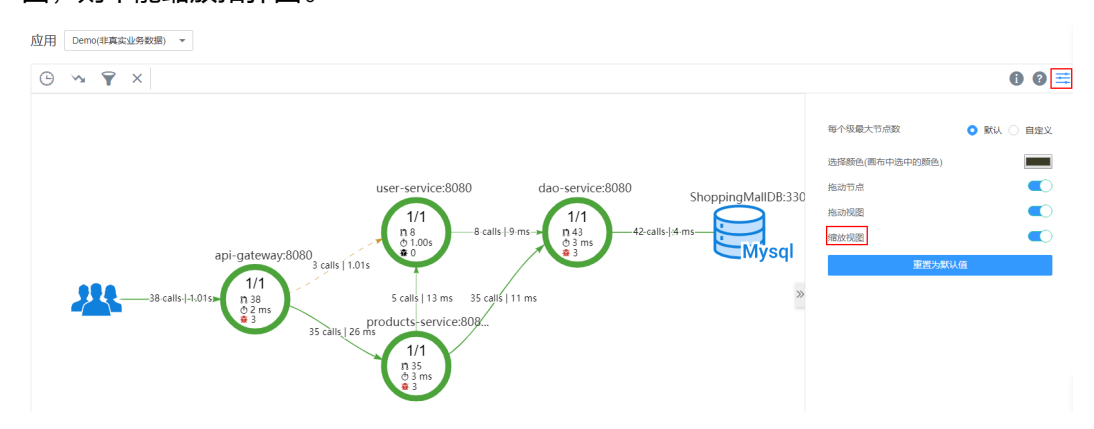

- 3. 在拓扑界面右侧,可以展示设置时间内应用的拓扑详情。
	- 展示应用下所有事务Apdex状态分布情况。
	- 统计错误数和时延数排名TOP5的服务。
	- 统计错误数和时延数排名TOP5的事务。
	- 统计响应时间、调用次数和错误次数排名TOP5的SQL语句。
- 4. 在拓扑图中,单击圆圈选中服务,可以查看该服务的指标数据,包括SLA (Service-Level Agreement)、服务基础指标和事务详情。
- 5. 在拓扑图中,单击圆圈上的分区选中实例,可以查看该实例的指标数据,包括实 例基础指标、jvm指标、节点指标和事务详情。

#### 说明

jvm指标目前只支持展示最近15分钟的指标数据。

## 通过拓扑快速定位问题

以定位实例缓慢问题为例。

- 步骤**1** 在拓扑界面中,设置右上角的快照时间,将时间调整到问题发生的时间段。
- 步骤**2** 查看拓扑图中执行时间较大即标红的实例,示例如图**[7-1](#page-21-0)**。

<span id="page-21-0"></span>图 **7-1** 问题实例示意图

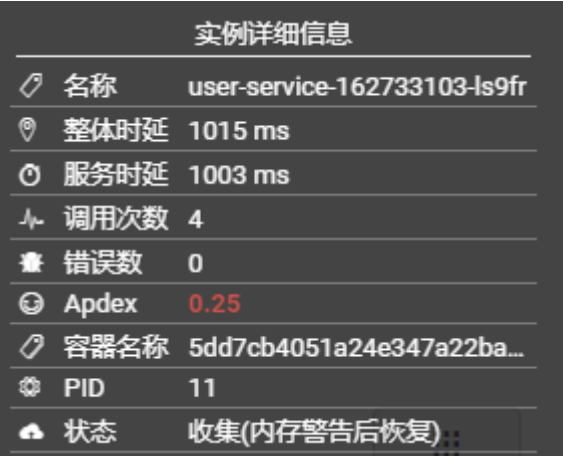

- 步骤**3** (可选)对于多个实例的服务,可右键单击实例,选择"展开"查看实例级别的调用 关系,初步确认问题实例。
- 步骤**4** 选择"调用链搜索",跳转到调用链页面,通过参数、返回值、耗时等进一步定位问 题。

**----**结束

## 精准设置事务 **Apdex** 阈值

不同事务的响应时间不同,APM支持对不同事务设置不同的Apdex阈值。例如,登录 操作超过50ms可认为响应很慢、查询事务超过10ms可认为响应很慢,这种情况下需 要对操作和查询事务分别设置Apdex阈值。

- 步骤**1** 在拓扑界面中,将鼠标放在圈图上,右击并选择"修改阈值"。
- 步骤**2** 修改事务Apdex阈值,并单击"确定"。

I

×

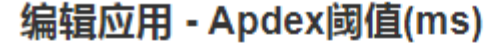

cusotmer-service:9001

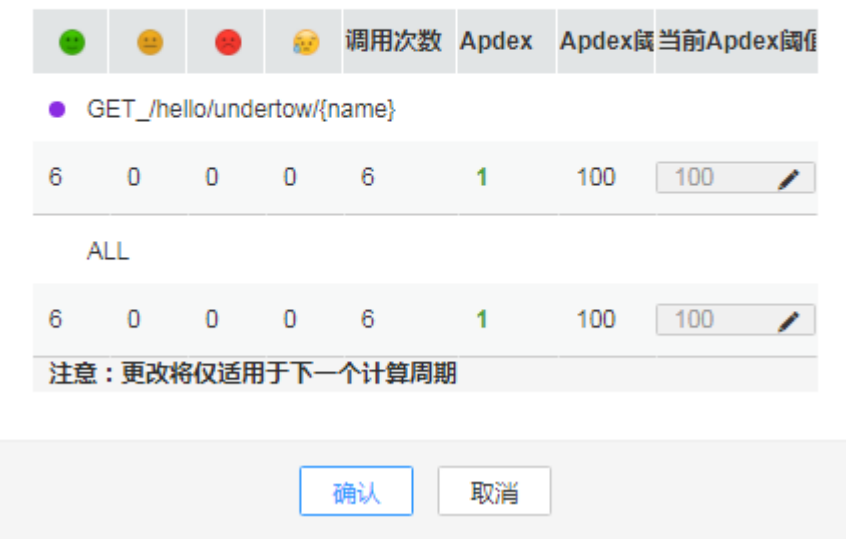

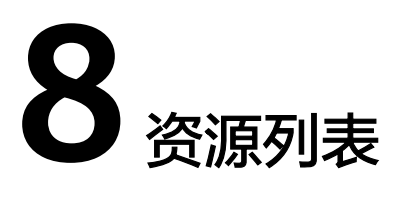

# <span id="page-23-0"></span>资源通过列表形式展现应用的服务类型等详细信息,用于辅助定位问题。 在资源列表界面中:

#### 图 **8-1** 资源列表界面图示

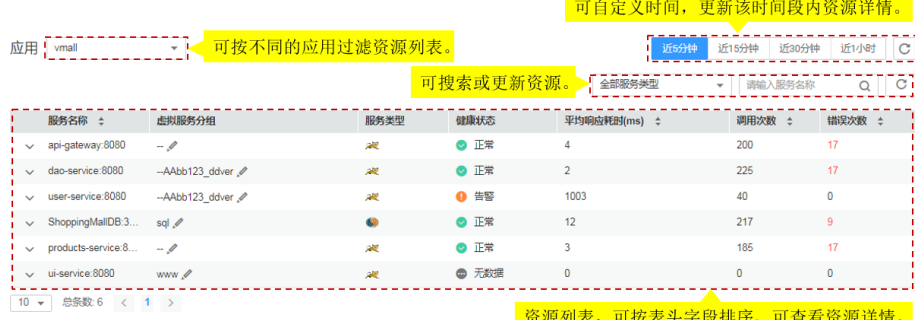

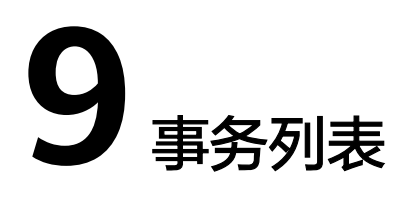

<span id="page-24-0"></span>在执行一个事务时,可能需要服务间多次调用来完成该事务,任何一次慢调用或错误 调用都会导致系统响应较慢。在日常运维中,可通过对这些响应较慢的事务进行分 析,从而定位、解决应用问题,以提升服务的用户体验。

#### 使用事务分析问题

以某事务极慢为例。

- 步骤**1** 在事务列表中选择事务组中极慢的事务。
- 步骤**2** 单击操作列中"查看调用链",跳转到调用链页面,通过参数、调用耗时等进一步定 位问题。也可通过跳转拓扑定位,具体操作请参见<mark>通过拓扑快速定位问题</mark>。

**----**结束

#### 自定义事务

为了更精准定义事务,精准采集事务相关的调用链数据,您可以利用URI模板自定义事 务,将多个请求分类放至不同的事务中。当采集器接收到请求时,优先计算自定义事 务。

步骤**1** 在事务界面,单击"自定义事务"。事务是由请求方法和正则表达式组成的,事务格 式为{Request Method}\_/{pattern},例如:请求方法为GET、POST,正则表达式为 / {name},则事务为GET,POST\_/{name}。

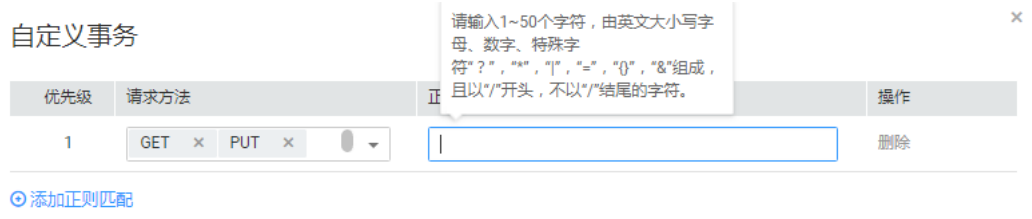

- 步骤**2** 选择"请求方法"。请求方法是一个或多个请求的方法名,包括GET、PUT、 DELETE、POST、HEAD、CONNECT、OPTIONS、PATCH、TRACE、ALL,其中ALL 表示可以匹配所有的请求方法。
- 步骤**3** 在"正则表达式"文本框中,输入事务规则,单击"确定",自定义事务规则保存成 功。

正则表达式采用Spring MVC框架的**URI**[模板](https://docs.spring.io/spring/docs/current/spring-framework-reference/web.html#mvc-ann-requestmapping-uri-templates)匹配方式,例如: @RequestMapping(path="/owners/{ownerId}/pets/{petId}", method=RequestMethod.GET),其中ownerId、petId为变量。

如果您需要添加多条自定义事务规则,请单击"添加正则匹配"。

#### 说明

- 事务规则只能由英文大小写字母、数字、特殊字符"? ""\*""|""=""{}""&"组 成,且以"/"开头,不以"/"结尾,长度限制为1~50个字符。
- "? ""\*"支持模糊匹配,"? "可以匹配一个字符,"\*"可以匹配一个URI中两个"/" 中间的0到n个字符,"\*\*"可以无限匹配字符。例如: 输入/first/\*,可以匹配/first/test,不 能匹配/first/test/test, 输入/first/\*\*, 可以匹配/first/test、/first/test/test。

# **10** 调用链追踪

# <span id="page-26-0"></span>**10.1** 调用链

调用链可跟踪、记录业务的调用过程,可视化地还原业务请求在分布式系统中的执行 轨迹和状态,用于性能及故障快速定界。

#### 性能瓶颈定界

步骤**1** 在调用链界面右上边,分别在"最近时间"、"应用"和"全部服务"的下拉列表框 中选择需要查询的时间范围、应用名称和服务名称,单击"搜索",查询相应的调用 链。

说明

如果您在应用中选不到服务,可以在尝试在应用下拉框中选则其他组进行查询。

- 步骤**2** (可选)在调用链界面中,单击右上角高级搜索,设置查询条件,单击"搜索",查 询相应的调用链。
- 步骤**3** 单击"操作"列的"查看调用关系"。
- 步骤**4** 根据"时间线"锁定耗时较长的方法,找出性能瓶颈。
- 步骤**5** (可选)查看调用的辅助信息,进一步定界问题产生的原因。

单击"操作"列的"详情",查看详细的调用信息。

**----**结束

#### 故障辅助定位

- 步骤**1** 在调用链界面右上边,分别在"最近时间"、"应用"和"全部服务"的下拉列表框 中选择需要查询的时间范围、应用名称和服务名称,单主 "搜索",查询相应的调用 链。
- 步骤**2** (可选)在调用链界面中,单击右上角高级搜索,设置查询条件,单击"搜索",查 询相应的调用链。
- 步骤**3** 在"状态"列查看相应的状态是否正常,找出故障的业务。

<span id="page-27-0"></span>步骤**4** 单击"查看调用关系",查看返回值是否正常,找出故障。

步骤**5** (可选)查看接口调用的辅助信息,进一步定界问题产生的原因。

单击"操作"列的"详情",查看详细的调用信息。

**----**结束

# **10.2** 方法追踪

方法追踪是对某个类的某个方法进行动态埋点,当这个类的方法被调用时,APM采集 探针会按照您配置的方法追踪规则对方法的调用数据进行采集,并将调用数据展现在 调用链页面中。方法追踪主要用来帮助应用的开发人员在线定位方法级性能问题。

APM对三方开源组件发布的API进行埋点,但没有对您应用的特定方法进行埋点。当您 需要监控应用中比较重要的方法,或APM不完全支持一些三方开源组件导致采集探针 采集不到部分方法时,需要自定义方法追踪,配置完成后,您可在调用链页面查看该 方法的调用信息。

步骤**1** 自定义方法追踪(即对应用进行埋点),并启动方法追踪。

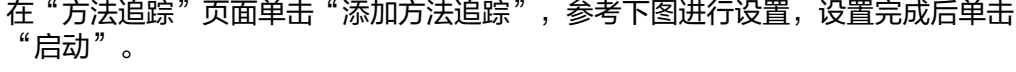

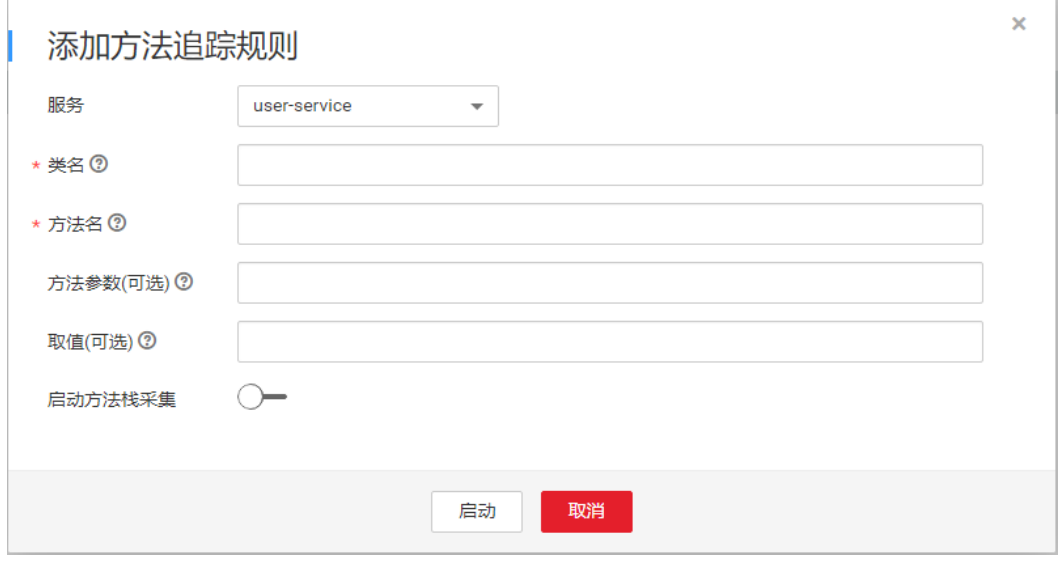

说明

- 若未设置"方法参数",则默认对同一方法名的所用方法进行采集。
- 若未设置"取值",则采集时不对方法的取值进行筛选。
- 若设置"启动方法栈采集",则表示采集方法的调用栈信息。
- 步骤**2** 在页面下方通过总调用耗时、调用状态初步定位业务性能问题。
- 步骤**3** 单击问题调用所在行"操作"列的"查看调用关系",查看方法级的调用关系。

# 11 SOL 分析

<span id="page-28-0"></span>通过图表形式展现数据库、SQL语句的调用次数、响应时间、错误次数等关键指标, 用于分析异常SQL语句导致的数据库性能问题,异常SQL语句是指慢SQL语句和调用出 错的SQL语句。SQL分析当前仅支持MySQL、Oracle、PostgreSQL关系型数据库。

## **SQL** 操作界面说明

#### 图 **11-1** SQL 界面图示

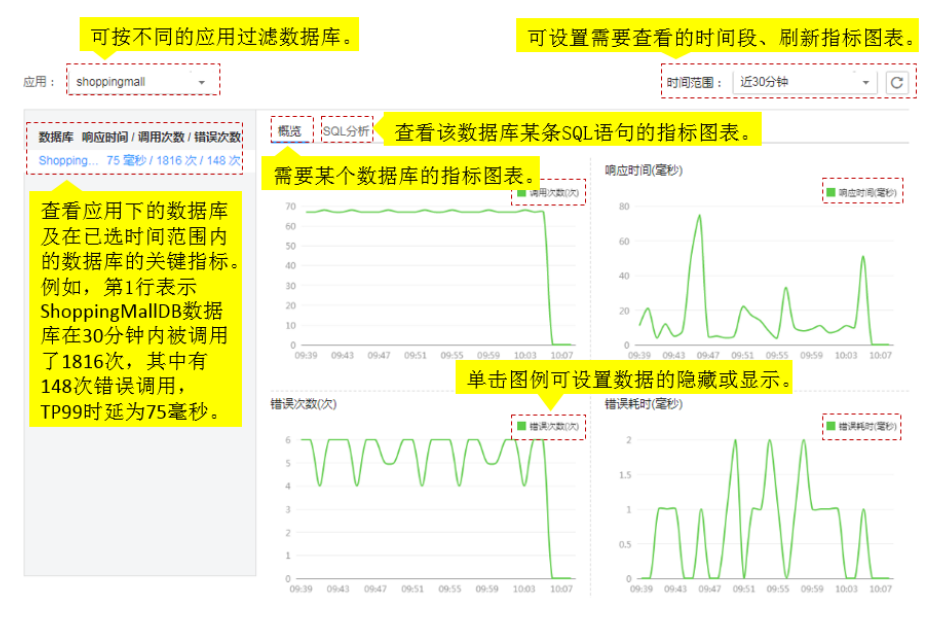

## 异常 **SQL** 语句分析

数据库SQL语句异常,可能导致业务超时等性能问题。在日常运维中,可通过错误耗 时、响应时间等关键指标对数据库进行监控,定位出那些执行耗时长、效率低、调用 出错的SQL语句,并对其进行分析和优化。

SQL开关用来控制是否对SQL数据进行采集,操作前您需要确保该开关已开启,否则您 将查询不到SQL数据。SQL开关默认为开启状态,若已被关闭,请在左侧导航栏中选择 "采集管理 > 采集配置"进行开启。

步骤**1** 在SQL界面中,设置右上角的时间范围,将时间调整到问题发生的时间段。

- 步骤**2** 在"概览"页签,通过数据库关键指标定位出应用中的问题数据库。数据库响应时间 长、调用错误次数多都可能导致性能问题。
- 步骤**3** 分析该数据库出现性能问题的原因。

单击"SQL分析"页签,在SQL语句列表中定位出异常SQL语句。

- 步骤**4** 进一步分析导致SQL语句异常的原因。
	- 1. 单击该异常SQL语句,跳转到调用链页面,查看异常SQL对整个业务的影响。
	- 2. 单击"操作"列的"查看调用关系",找到异常SQL语句所在的方法。在该方法 中对该SQL语句进行分析,例如,是没有用到索引、数据量过大、语法错误或出来对话。 现死锁等原因导致SQL语句异常,找出原因后对SQL语句进行优化。

# **12 JVM** 监控

<span id="page-30-0"></span>JVM监控展示基于Java应用的JVM运行环境的内存和线程指标,您可以实时监控指标趋 势进行性能分析。

JVM监控功能提供JVM内存和线程指标,您可以单击"内存"和"线程"两个页签, 查看内存和线程指标图,快速分析定位内存泄漏、线程异常等问题。

# 内存指标图表

如图**[12-1](#page-31-0)**所示,展示设置的时间段内某个实例的总内存、堆内存、非堆内存等JVM不 同内存区域的最大值、分配值和使用情况的趋势,也展示设置的时间段内某个实例的 垃圾收集堆的GC时间和GC次数趋势。

## <span id="page-31-0"></span>图 **12-1** 内存指标图

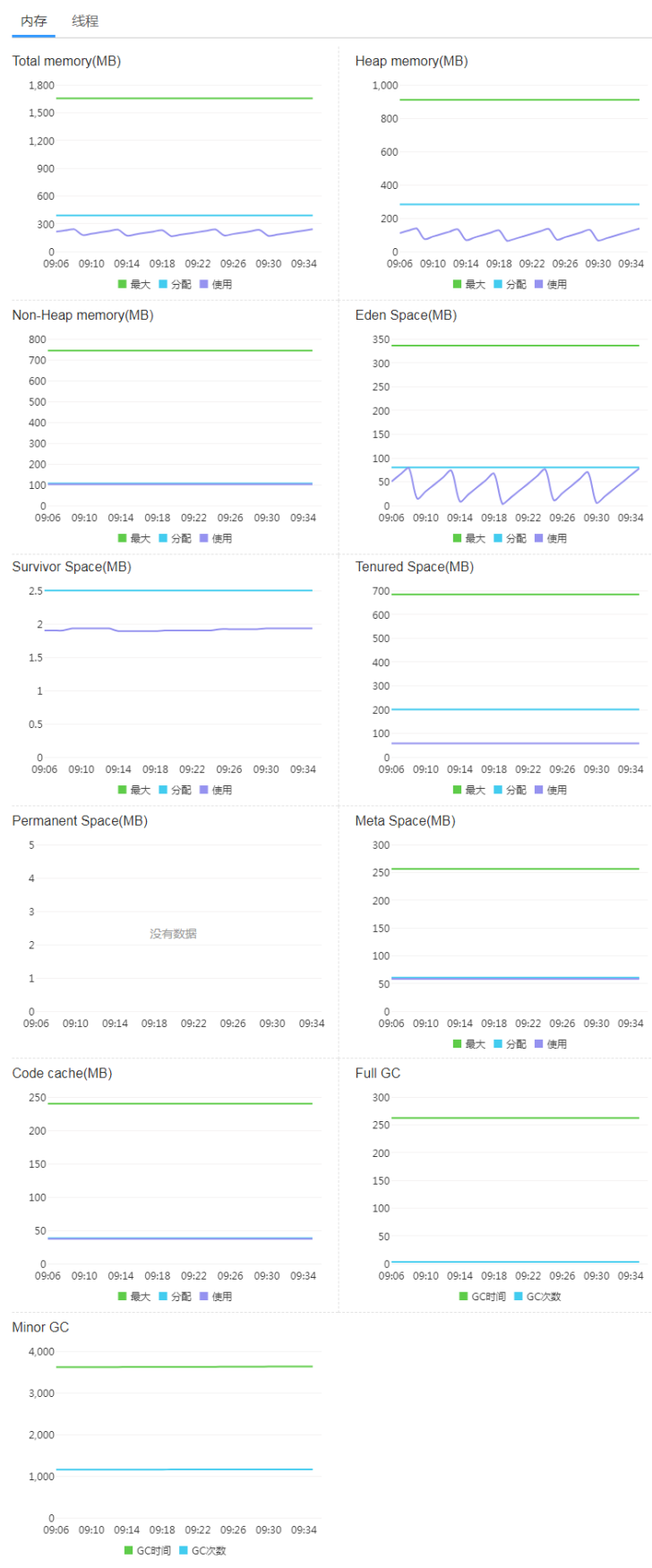

#### **JVM**内存介绍

JVM区域总体分为Heap memory和Non-Heap memory。

- Heap memory: 堆是Java 虚拟机运行时数据区域, 分配所有类实例和数组的内 存。对象的堆内存由称为垃圾回收器的自动内存管理系统回收。Heap区分为Eden Space、Survivor Space和Tenured Space。
- Non-Heap memory: Java 虚拟机管理堆之外的内存。Non-Heap区分为Code Cache、Permanent Space或Meta Space。

Java堆是垃圾收集器管理的主要区域,又称为Garbage Collection Heap, GC方式包括 Full GC和Minor GC。

#### 表 **12-1** 内存区域说明

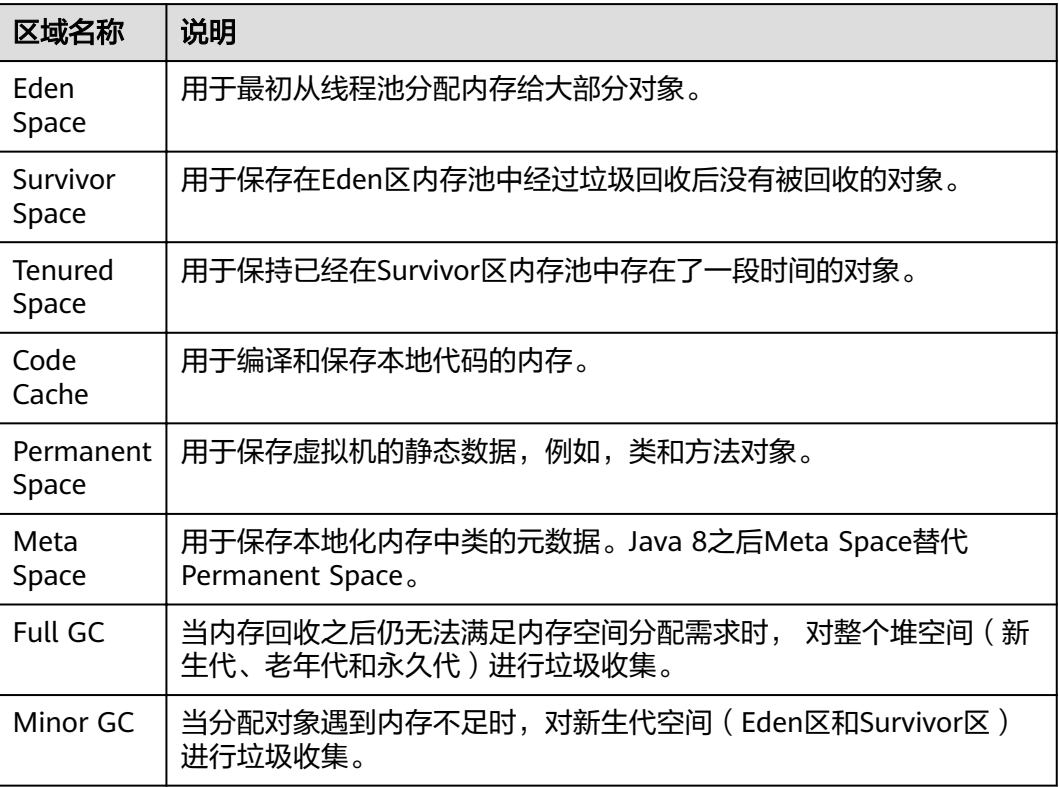

JVM采用分代垃圾回收。在JVM的内存空间中把堆空间分为老年代和新生代。将大量 (90%以上)创建后短期消亡的对象存储在新生代,而老年代中存放生命周期长久的 实例对象。新生代空间分为Eden区和两个Survivor区。新对象首先分配在Eden区, Survivor区作为Eden区和Tenured区的缓冲,在Survivor区的对象经历若干次收集仍然 存活的,就会被转移到老年区,如图**[12-2](#page-33-0)**所示。

#### <span id="page-33-0"></span>图 **12-2** 内存区域图解

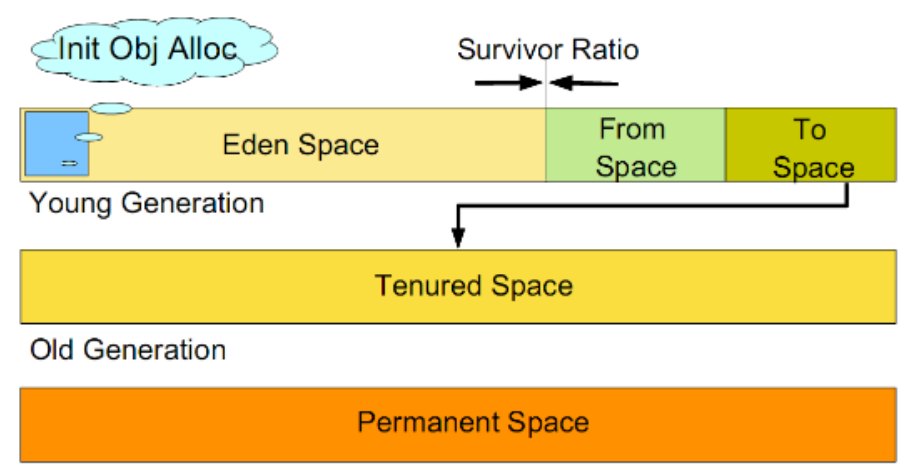

**Permanent Generation** 

#### 说明

新生代共有两个Survivor区,分别用from和to指针指代,其中to指针指向空的Survivor区。

### 线程指标图表

如图**12-3**所示,展示设置的时间段内某个实例的线程数、粘滞线程、专用线程等线程 执行情况的趋势。

#### 图 **12-3** 线程指标图

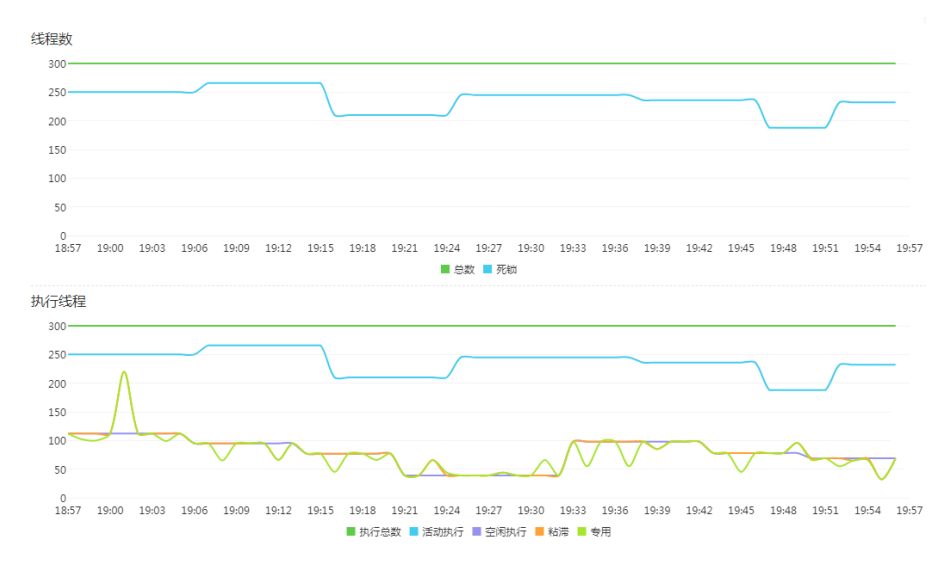

#### 表 **12-2** 线程说明

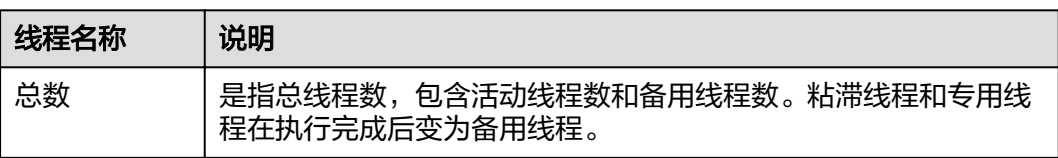

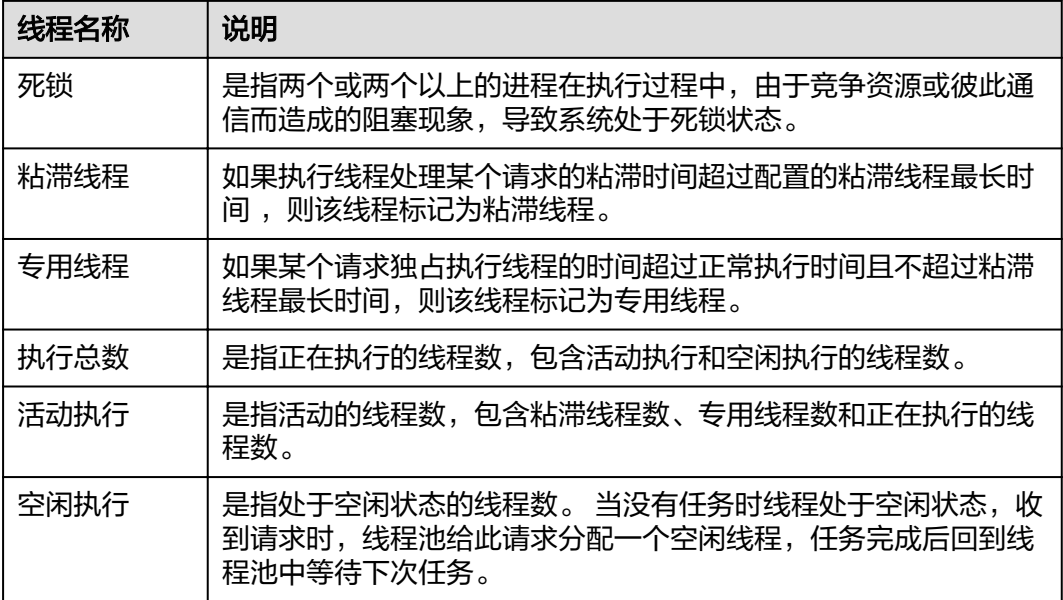

#### 添加阈值规则

您可以给JVM内存及线程的各个指标添加阈值规则,当满足规则条件时会触发告警, 提醒您关注。

- 步骤**1** 在"JVM监控"界面,先在页面左上角选择应用,再选择服务的具体某个实例。
- 步骤2 在右侧的趋势图中可给内存或线程的每个指标设置阈值规则。单击趋势图上的"添加 阈值规则"。

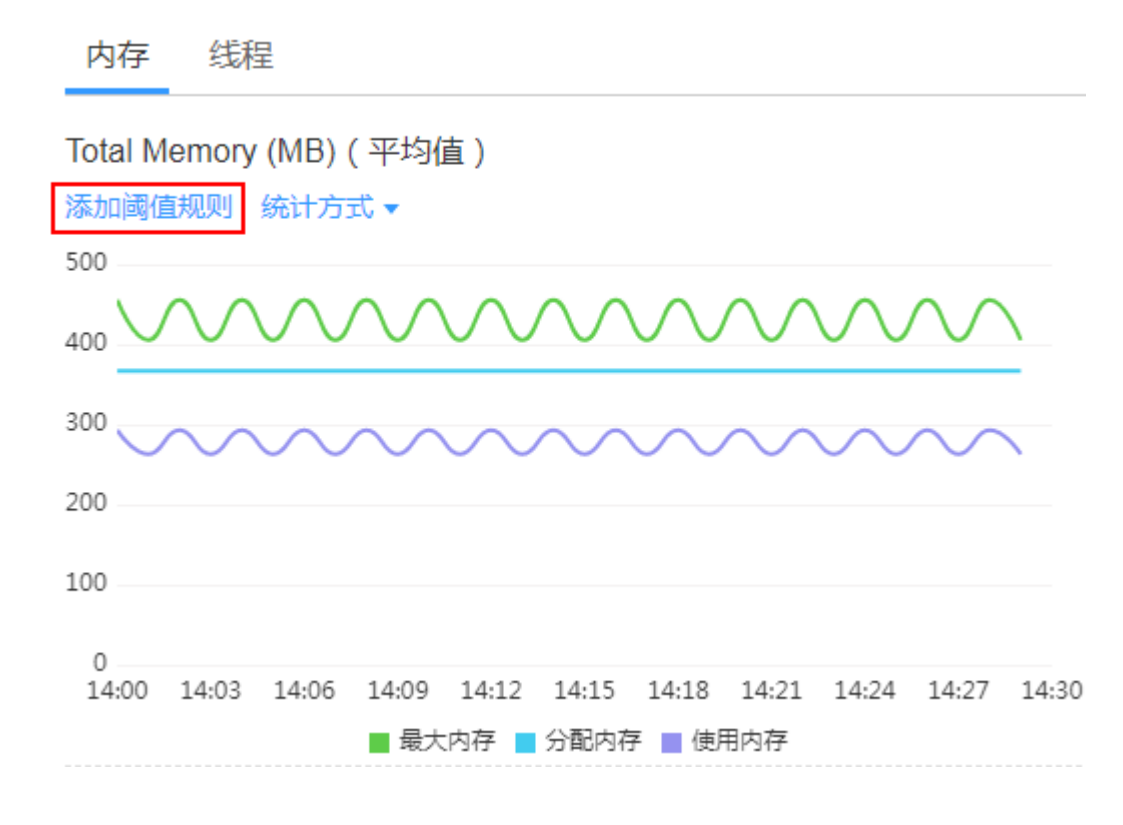

步骤**3** 填写规则参数,如下图示例,最后单击"确认"。

# 添加阈值规则-Total Memory (MB)

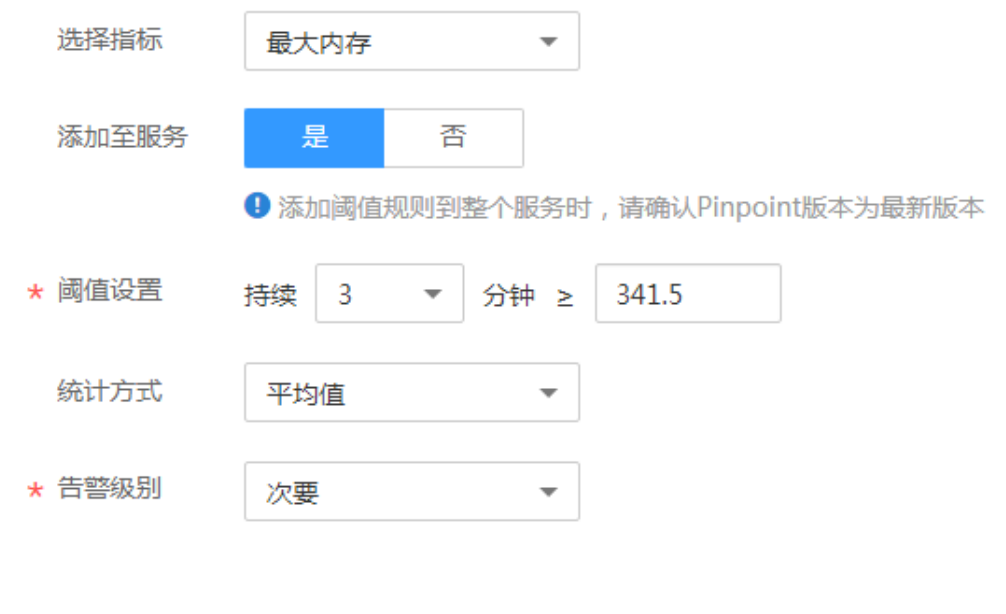

确认

取消

# 13 采集管

# <span id="page-36-0"></span>**13.1 Agent** 管理

# **13.1.1** 安装 **ICAgent**

ICAgent状态说明详见下表。

#### 表 **13-1** ICAgent 状态

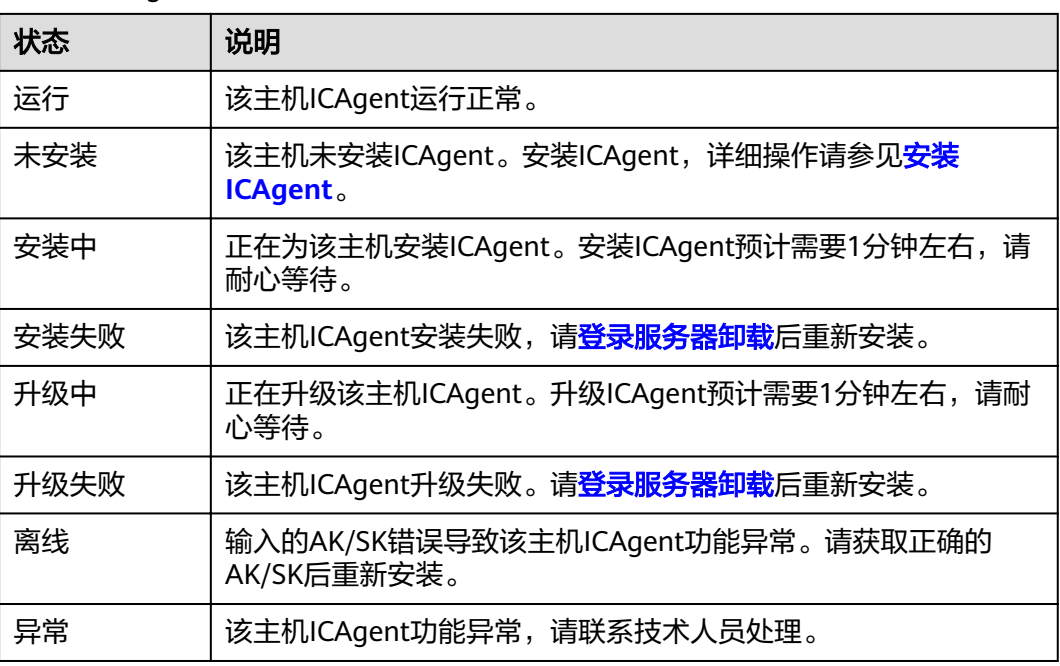

#### 安装前提

ICAgent是采集代理,在进行ICAgent安装前,需要先确保本地浏览器时间与服务器时 区、时间都一致。若有多个服务器,则要保证本地浏览器、多个服务器的时区、时间 都一致。否则,可能会导致安装后不能在界面上准确查看应用的拓扑、调用链等数 据。

## <span id="page-37-0"></span>安装方式说明

ICAgent有两种安装方式,您可以按照您的场景进行选择。您需要注意的是,下述两种 安装方式,都不适用于容器节点(通过ServiceStage、AOS、CCE创建的集群容器节 点),容器节点要使用APM,根据[应用的部署方式](#page-10-0)进行操作。安装方式见表**13-2**:

表 **13-2** 安装方式

| 方式   | 适用场景                                                                                                    |
|------|----------------------------------------------------------------------------------------------------|
| 首次安装 | 当满足以下条件时, 您需要按照该方式安装:<br>1. 服务器已经绑定弹性IP。<br>2. 该服务器上未安装过ICAgent。                                                                        |
| 继承安装 | 当满足以下条件时, 您需要按照该方式安装:<br>您有多个服务器需要安装ICAgent, 其中一个服务器绑定了EIP, 而<br>剩余的没有绑定EIP。其中一个服务器已经通过首次安装方式装好<br>了ICAgent, 对于没有绑定EIP的服务器, 您可以采用该安装方式。 |

#### 首次安装

申请服务器后,首次安装ICAgent,需执行如下操作:

- 步骤**1** 获取AK/SK。
	- 若您已在云获取过AK/SK,请跳过该步骤。
	- 若您未在云获取过AK/SK,请参[考如何获取](#page-46-0)**AK/SK**。

#### 步骤**2** 登录应用性能管理。

- 步骤**3** 在左侧导航栏中选择"采集管理 >Agent管理"。
- 步骤**4** 单击"安装ICAgent"。
- 步骤**5** 生成ICAgent安装命令,并复制该命令。
	- 1. 在文本框中输入已获取的AK/SK,生成ICAgent安装命令。

#### 说明

请确保以上参数输入正确,否则将无法安装ICAgent。

2. 单击"复制命令"。

# 安装ICAgent

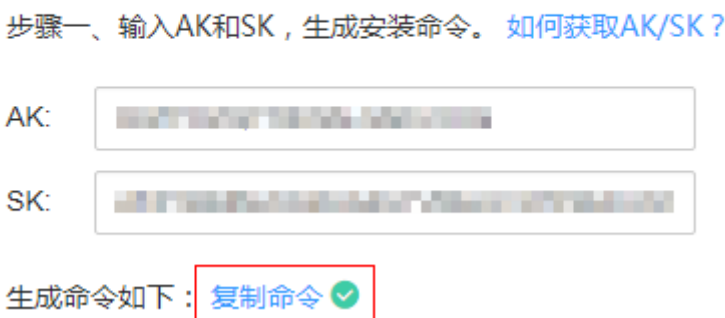

#### <span id="page-38-0"></span>步骤**6** 使用PuTTY等远程登录工具,以**root**用户登录待安装ICAgent的服务器,执行[步骤](#page-37-0)**5.b** 复制到的安装命令进行安装。

#### 说明

- 当显示"ICAgent install success"时, 表示安装成功, ICAgent已安装在了/opt/oss/ servicemgr/目录。安装成功后,在应用性能管理左侧导航栏中选择"采集管理 > Agent管 理",查看该服务器ICAgent状态。
- 安装失败,请参考卸载ICAgent章节的卸载**[ICAgent](#page-40-0)**后重新安装,如果还未安装成功,请联系 技术工程师。

#### **----**结束

#### 继承安装

当您已有服务器安装过ICAgent, 且该服务器"/opt/ICAgent/"路径下ICAgent安装包 **ICProbeAgent.zip**存在,通过该方式可对远端服务器进行一键式继承安装。

步骤**1** 在已安装ICAgent的服务器上执行如下命令,其中x.x.x.x表示服务器IP地址。

**bash /opt/oss/servicemgr/ICAgent/bin/remoteInstall/remote\_install.sh -ip x.x.x.x**

步骤**2** 根据提示输入待安装ICAgent的服务器root用户密码。

#### 说明

- 如果已安装ICAgent的服务器安装过expect工具,执行上述命令后,即可完成安装。如果已 安装ICAgent的服务器未安装expect工具,请根据提示输入,进行安装。
- 请确保已安装ICAgent的服务器可以使用root用户执行SSH、SCP命令,来与待安装ICAgent 的服务器进行远端通信。
- 当显示"ICAgent install success"时,表示安装成功, ICAgent已安装在了/opt/oss/ servicemgr/目录。安装成功后,在应用性能管理左侧导航栏中选择"采集管理 > Agent管 理",查看该服务器ICAgent状态。
- 安装失败,请参考卸载ICAgent章节的卸载**[ICAgent](#page-40-0)**后重新安装,如果还未安装成功,请联系 技术工程师。

#### **----**结束

#### 继承批量安装

当您已有服务器安装过ICAgent,且该服务器"/opt/ICAgent/"路径下ICAgent安装包 **ICProbeAgent.zip**存在,通过该方式可对多个远端服务器进行一键式继承批量安装。

#### 须知

- 1. 批量安装的ECS需和已安装成功的节点保持网络互通,scp、ssh命令可用。
- 2. 批量安装脚本依赖python版本,建议在python2.x版本的机器上执行此操作, python3.x版本不支持。

#### 前提条件

已收集需要安装Agent的所有虚拟机IP、密码,按照iplist.cfg格式整理好,并上传到已 安装过ICAgent机器的/opt/ICAgent/目录下。iplist.cfg格式示例如下所示,IP与密码之 间用空格隔开:

<span id="page-39-0"></span>192.168.0.109 密码(请根据实际填写)

192.168.0.39 密码(请根据实际填写)

#### 说明

- iplist.cfg中包含您的敏感信息,建议您使用完之后清理一下。
- 如果所有弹性云服务器的密码一致,iplist.cfg中只需列出IP,无需填写密码,在执行时输入 此密码即可;如果某个IP密码与其他不一致,则需在此IP后填写其密码。
- 批量安装功能依赖python2.7.\*版本,如果安装时提示找不到python请安装python版本后重 试。

#### 操作步骤

步骤**1** 在已安装ICAgent的服务器上执行如下命令。

#### bash /opt/oss/servicemgr/ICAgent/bin/remoteInstall/remote install.sh batchModeConfig /opt/ICAgent/iplist.cfg

根据脚本提示输入待安装机器的root用户默认密码,如果所有IP的密码在iplist.cfg中已 有配置,则直接输入回车键跳过即可,否则请输入默认密码。

batch install begin Please input default passwd: send cmd to 192.168.0.109 send cmd to 192.168.0.39 2 tasks running, please wait... 2 tasks running, please wait... 2 tasks running, please wait... End of install agent: 192.168.0.39 End of install agent: 192.168.0.109 All hosts install icagent finish.

请耐心等待,当提示All hosts install icagent finish.时,则表示配置文件中的所有主机 安装操作已完成。

步骤**2** 安装完成后,在应用性能管理左侧导航栏中选择"采集管理 > Agent管理",查看该 服务器ICAgent状态。

#### **----**结束

# **13.1.2** 升级 **ICAgent**

为了更好的采集体验,APM会不断更新ICAgent版本。当系统提示您有新的ICAgent版 本时,您可以按照如下操作步骤进行升级。

#### 说明

如果ICAgent存在严重的bug时,系统会对采集的版本进行升级。

- 步骤**1** 登录应用性能管理。
- 步骤**2** 在左侧导航栏中选择"采集管理 > Agent管理"。
- **步骤3** 在页面右侧的下拉列表框中选择"集群: xxx"或"其他: 用户自定义接入主机"。
- 步骤**4** 升级ICAgent。
	- 如果在步<mark>骤3</mark>中下拉列表框中选择的是"集群: xxx", 则单击"升级ICAgent"。 可实现整个集群的升级操作,即在ICAgent列表下的所有主机一次性完成升级。
	- 如果在步骤**3**中下拉列表框中选择的是"其他:用户自定义接入主机",则先选择 主机后单击"升级ICAgent"。

<span id="page-40-0"></span>步骤**5** 在"升级ICAgent"对话框中单击"确定",ICAgent开始升级,升级ICAgent预计需 要1分钟左右,请耐心等待。待ICAgent的状态由"升级中"变为"运行"时,表示升 级成功。

**----**结束

# **13.1.3** 卸载 **ICAgent**

服务器上的ICAgent被卸载后,会影响该服务器的运维能力,导致拓扑、调用链等功能 不可用,请谨慎操作!

卸载方式,您可以按照需要进行选择:

- 通过界面卸载: 此操作适用于正常安装ICAgent后需卸载的场景。
- 登录服务器卸载: 此操作适用于未成功安装ICAgent需卸载重装的场景。
- <del>远程卸载</del>: 此操作适用于正常安装ICAgent后需远程卸载的场景。
- <mark>批量卸载</mark>: 此操作适用于正常安装ICAgent后需批量卸载的场景。

#### 通过界面卸载

- 步骤**1** 登录应用性能管理。
- 步骤**2** 在左侧导航栏中选择"采集管理 > Agent管理"。
- **步骤3** 在页面右侧的下拉列表框中选择"其他: 用户自定义接入主机"。
- 步骤**4** 在ICAgent列表中选中一个或多个待卸载ICAgent的服务器前的复选框,单击"卸载 ICAgent"。在"卸载ICAgent"对话框中单击"确定"。

ICAgent开始卸载,卸载ICAgent预计需要1分钟左右,请耐心等待。待ICAgent的状态 由"卸载中"变为"未安装"时,表示卸载成功。

**----**结束

#### 登录服务器卸载

- 步骤**1** 以**root**用户登录需卸载ICAgent的服务器。
- 步骤**2** 执行如下命令卸载ICAgent。

**bash /opt/oss/servicemgr/ICAgent/bin/manual/uninstall.sh;**

步骤**3** 当显示"ICAgent uninstall success"时,表示卸载成功。

#### **----**结束

#### 远程卸载

除了上述登录服务器上执行uninstall.sh脚本卸载ICAgent的方式,还有类似<mark>继承安装</mark>的 方式对主机进行远程卸载。

步骤**1** 在已安装ICAgent的服务器上执行如下命令,其中x.x.x.x表示服务器IP地址。

**bash /opt/oss/servicemgr/ICAgent/bin/remoteUninstall/remote\_uninstall.sh ip x.x.x.x**

#### <span id="page-41-0"></span>步骤**2** 根据提示输入待卸载ICAgent的服务器root用户密码。

#### 说明

- 如果已安装ICAgent的服务器安装过expect工具,执行上述命令后,即可完成卸载。如果已 安装ICAgent的服务器未安装expect工具,请根据提示输入,进行安装。
- 请确保已安装ICAgent的服务器可以使用root用户执行SSH、SCP命令,来与待卸载ICAgent 的服务器进行远端通信。
- 当显示"ICAgent uninstall success"时,表示卸载成功。 卸载完成后,可在应用性能管理 左侧导航栏中选择"Agent管理",查看该服务器ICAgent状态。

#### **----**结束

#### 批量卸载

当您已有服务器安装过ICAgent, 且该服务器"/opt/ICAgent/"路径下ICAgent安装包 **ICProbeAgent.zip**存在,通过该方式可对多个远端服务器进行一键式继承批量卸载。

#### 须知

批量卸载的ECS需同属一个VPC下,并在同一个网段中。

#### 前提条件

已收集需要卸载Agent的所有虚拟机IP、密码,按照iplist.cfg格式整理好,并上传到已 安装过ICAgent机器的/opt/ICAgent/目录下。iplist.cfg格式示例如下所示,IP与密码之 间用空格隔开:

192.168.0.109 密码(请根据实际填写)

192.168.0.39 密码(请根据实际填写)

#### 说明

- iplist.cfg中包含您的敏感信息,建议您使用完之后清理一下。
- 如果所有弹性云服务器的密码一致,iplist.cfg中只需列出IP,无需填写密码,在执行时输入 此密码即可;如果某个IP密码与其他不一致,则需在此IP后填写其密码。

#### 操作步骤

步骤**1** 在已安装ICAgent的服务器上执行如下命令。

**bash /opt/oss/servicemgr/ICAgent/bin/remoteUninstall/remote\_uninstall.sh ȝ batchModeConfig /opt/ICAgent/iplist.cfg** 

根据脚本提示输入待卸载机器的root用户默认密码,如果所有IP的密码在iplist.cfg中已 有配置,则直接输入回车键跳过即可,否则请输入默认密码。

batch uninstall begin Please input default passwd: send cmd to 192.168.0.109 send cmd to 192.168.0.39 2 tasks running, please wait... End of uninstall agent: 192.168.0.109 End of uninstall agent: 192.168.0.39 All hosts uninstall icagent finish.

请耐心等待,当提示All hosts uninstall icagent finish.时,则表示配置文件中的所有主 机卸载操作已完成。

<span id="page-42-0"></span>步骤**2** 卸载完成后,在应用性能管理左侧导航栏中选择"采集管理 > Agent管理",查看该 服务器ICAgent状态。

**----**结束

# **13.2** 采集配置

为了减少内存、数据库、磁盘空间占用,您可以按需进行采集配置。采集配置对所选 应用生效。

#### 操作步骤

- 步骤**1** 登录应用性能管理。
- 步骤**2** 在左侧导航栏中选择"采集管理 > 采集配置"。
- 步骤**3** 在"应用"下拉列表框中选择应用。

说明

如果各应用存在不同的采集配置,则所有应用的采集配置会覆盖掉各应用的采集配置。

步骤**4** 单击 打开采集开关。

说明

采集开关默认打开,当您不需要采集某个应用的调用链和拓扑数据时,可通过关闭采集开关来停 止数据采集,以减少资源占用。

**步骤5** 单击∪■ 开启正常调用采集开关。

为了降低采集探针性能消耗,当事务异常或调用时延大于拓扑**[Apdex](#page-4-0)**阈值时每分钟额 外采集一条。如果打开正常调用采集开关,正常调用抽样采样,如果关闭此开关,不 采集正常调用。

**步骤6** 单击○ 开启内存检测机制。

为了避免业务极度繁忙时,采集探针对业务性能造成影响,可开启内存检测机制,使 采集探针进入休眠状态。您还可以单击√, 设置持续周期和内存占用。

说明

- 内存占用=java进程实际使用内存/可用内存上限
- 可用内存上限:按照容器可用内存资源配额与JVM最大堆内存中较小一个值计算。JVM最大 堆内存为参数"-Xmx"的值,若未设置则默认为JVM最大可用内存25%。
- 采集探针停止采集时的内存占用应大于等于恢复采集时的内存占用。

## **步骤7** 单击○■开启TraceID开关。

TraceID用来唯一标识调用链,开启后,系统会在您的日志文件中增加TraceID信息(如 下截图红框所示),您可通过TraceID(例如,fffffffe1c08cab、fffffffe1c08cad、 ffffffffe1c08cae)精准搜索调用链的日志信息。

02:56:04.027 [http-nio-8080-exec-2<sup>[</sup>txid=fffffffe1c08cab] INFO [PersistanceRestController.java:99] - trying to find all products

02:56:06.030 [http-nio-8080-exec-10[txld=fffffffe1c08cad] INFO [PersistanceRestController.java:99] - trying to find all products

02:56:40.168 [http-nio-8080-exec-4 [xid=ffffffffe1c08cae] INFO [PersistanceRestController.java:99] - trying to find all products

步骤8 单击 ––<br>开启SQL分析开关。

该开关关闭后,不会影响调用链中的SQL数据,但您将无法正常使用SQL分析功能。

步骤**9** 设置忽略HTTP响应代码。

为了避免探针误报正常调用链的诸如自定义返回码、异常等调用错误,快速准确地定 位错误的调用链, 您可以设置该选项,错误记录表中将不记录被忽略的HTTP响应代 码。单击< ,输入被忽略的HTTP响应代码,单击 > 。格式为逗号分割的数字HTTP响 应代码。

步骤**10** 设置忽略错误和异常。

为了避免探针误报正常调用链的诸如自定义返回码、异常等调用错误,快速准确地定 位错误的调用链, 您可以设置该选项,错误记录表中将不记录被忽略的错误和异常。 单击√,输入被忽略的错误和异常,单击▼。格式为逗号分隔的Java异常类名称字符 串,缺省值为空。

# 14 配置中心

# <span id="page-44-0"></span>自定义 **Apdex** 阈值

#### 步骤**1** 登录应用性能管理。

- 步骤**2** 在左侧导航栏中选择"配置中心"。
- 步骤**3** 在下拉列表框中选择需要设置Apdex阈值的应用。
- 步骤**4** 设置阈值。什么是**[Apdex](#page-4-0)**及**Apdex**阈值
	- 在"拓扑Apdex阈值"后单击 \* 并输入拓扑Apdex阈值,单击 \* 保存。

#### 说明

拓扑Apdex阈值默认为500毫秒。

在"事务Apdex阈值"后单击 并输入事务Apdex阈值,单击 V 保存。

#### 说明

- 事务Apdex阈值默认为2000毫秒。
- 该设置对应用内所有事务均生效。若用户已对某个事务的Apdex阈值单独进行了设置, 则该设置对此事务不生效,但对此事务外的其他事务生效。单独设置某个事务Apdex阈 值操作如下:
	- 1. 在左侧导航栏中选择"事务"。
	- 2. 在左上方的下拉列表框中选择事务所在的应用。
	- 3. 在事务列表中,找到该事务的"当前Apdex阈值(ms)",单击 并输入当前Apdex 阈值,单击✔保存。

# 15 常见问题

# <span id="page-45-0"></span>**15.1** 数据采集

## 数据采集范围和用途

在使用APM服务过程中用户开启APM数据采集开关后,APM仅采集应用的业务调用链 数据、资源信息、资源属性、内存检测信息、调用请求的KPI数据,不涉及个人隐私数 据。所采集的数据仅用于APM性能分析和故障诊断,不会用于其他商业目的。

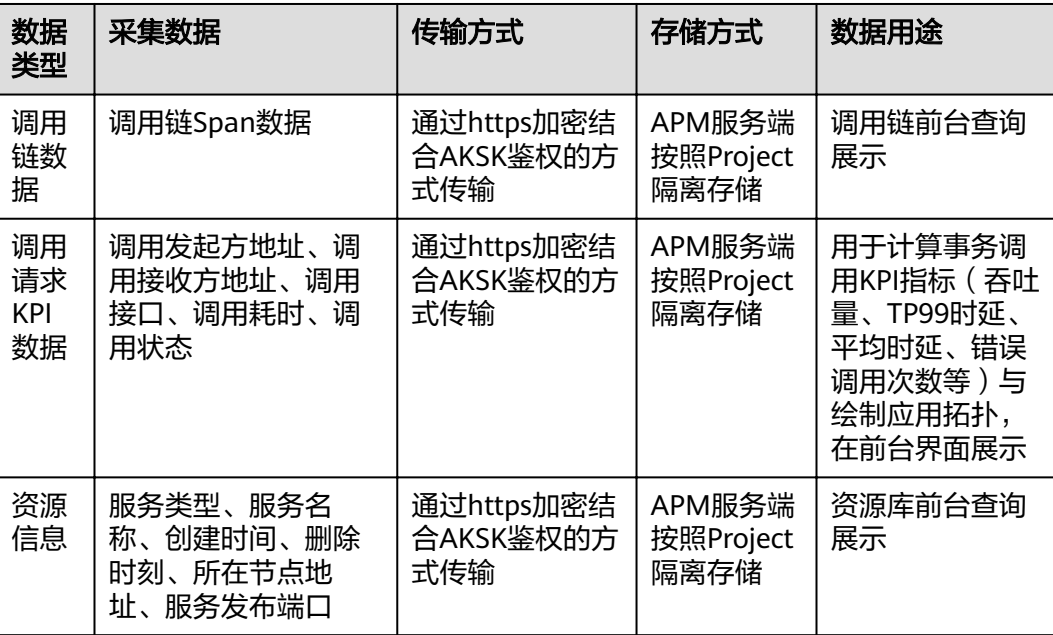

<span id="page-46-0"></span>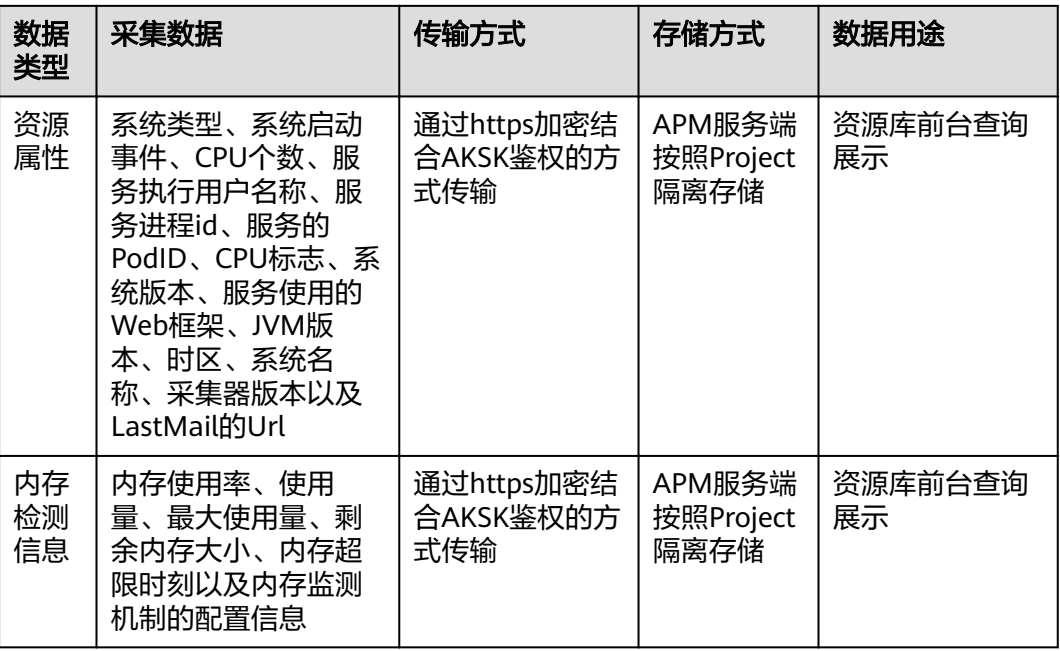

# **15.2** 获取 **AK/SK**

#### 说明

每个用户最多可创建2个访问密钥(AK/SK),且一旦生成永久有效。

- AK(Access Key ID):访问密钥ID,是与私有访问密钥关联的唯一标识符。访问 密钥ID和私有访问密钥一起使用,对请求进行加密签名。
- SK(Secret Access Key):与访问密钥ID结合使用的密钥,对请求进行加密签 名,可标识发送方,并防止请求被修改。

## 操作步骤

- 步骤**1** 登录控制台。
- 步骤**2** 单击右上角的用户名称,进入账号中心。
- 步骤**3** 在"基本信息"页面中,单击"管理我的凭证"。
- 步骤**4** 获取projectid、AK/SK值。
	- 1. 获取projectid值。
		- 在"项目列表"中"项目ID"列查看projectid值。
	- 2. 获取AK/SK值。
		- a. 在"访问密钥"页, 单击"新增访问密钥", 创建新的访问密钥。
		- b. 输入当前用户的登录密码,并通过邮箱或者手机进行验证。
		- c. 单击"确定",下载访问密钥。

# 说明

为防止访问密钥泄露,建议您将其保存到安全的位置。